# Dell™ OptiPlex<sup>™</sup> 960 Setup- und Schnellreferenzhandbuch

**Dieses Handbuch bietet eine Funktionsübersicht, eine Zusammenstellung technischer Daten sowie eine Kurzanleitung für Ihren Computer mit Informationen zum Einrichten, zur Software und zum Beheben von Störungen. Weitere Informationen zum Betriebssystem, zu den Komponenten und Technologien finden Sie im Dell Technologiehandbuch unter support.dell.com.**

**Modelle DCSM, DCNE, DCCY**

# **Anmerkungen, Hinweise und Vorsichtshinweise**

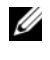

**ANMERKUNG:** Eine ANMERKUNG macht auf wichtige Informationen aufmerksam, mit denen Sie den Computer besser einsetzen können.

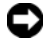

**HINWEIS:** Ein HINWEIS warnt vor möglichen Beschädigungen der Hardware oder Datenverlust und zeigt, wie diese vermieden werden können.

#### **VORSICHT: VORSICHT weist auf Gefahren hin, die zu Sachschäden, Verletzungen oder zum Tod führen können.**

Wenn Sie einen Dell™-Computer der Serie N besitzen, treffen alle Referenzen in diesem Dokument auf die Microsoft® Windows®-Betriebssysteme nicht zu.

#### **Hinweis für Macrovision-Produkte**

\_\_\_\_\_\_\_\_\_\_\_\_\_\_\_\_\_\_\_\_

Dieses Produkt nutzt eine spezielle Copyright-Technik, die durch Verfahrensansprüche bestimmter, in den USA angemeldeter Patente und andere Rechte auf geistiges Eigentum im Besitz der Macrovision Corporation und anderer Besitzer geschützt ist. Die Verwendung dieser Technik zum Schutz des Copyrights muss von der Macrovision Corporation genehmigt werden und ist nur für den privaten Gebrauch sowie eine anderweitige eingeschränkte Nutzung bestimmt, sofern nicht anders von der Macrovision Corporation festgelegt. Zurückentwicklung oder Deassemblierung ist nicht gestattet.

Alle anderen in dieser Dokumentation genannten Marken und Handelsbezeichnungen sind Eigentum der jeweiligen Hersteller und Firmen. Dell Inc. erhebt keinen Anspruch auf Besitzrechte an Marken und Handelsbezeichnungen mit Ausnahme der eigenen.

**Modelle DCSM, DCNE, DCCY**

**Informationen in diesem Dokument können sich ohne vorherige Ankündigung ändern. © 2008 Dell Inc. Alle Rechte vorbehalten.**

Die Vervielfältigung oder Wiedergabe dieser Unterlagen in jeglicher Weise ohne schriftliche Genehmigung von Dell Inc. ist strengstens untersagt.

In diesem Text verwendete Marken: *Dell*, das *DELL* Logo, *OptiPlex* und *DellConnect* sind Marken von Dell Inc.; *Bluetooth* ist eine eingetragene Marke im Besitz der Bluetooth SIG, Inc. und wird von Dell unter Lizenz verwendet; *Intel*, *Pentium*, *iAMT*, *Core* und *Celeron* sind eingetragene Marken der Intel Corporation in den USA. und anderen Ländern; *Blu-ray Disc* ist eine Marke der Blu-ray Disc Association; *Microsoft*, *Windows*, *Windows Server*, *MS-DOS*, *Windows Vista* und das *Windows Vista* Startbutton-Logo sind Marken oder eingetragene Marken von Microsoft Corporation in den USA und/ oder anderen Ländern; *AMD*, *ATI* und *ATI Mobility Radeon* sind Marken von Advanced Micro Devices, Inc.

# **Inhalt**

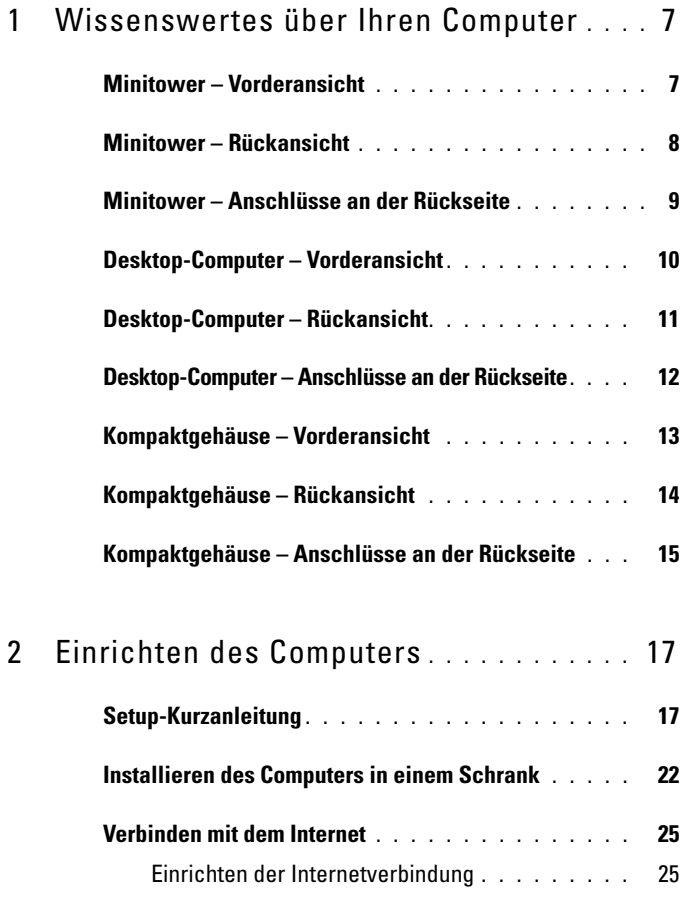

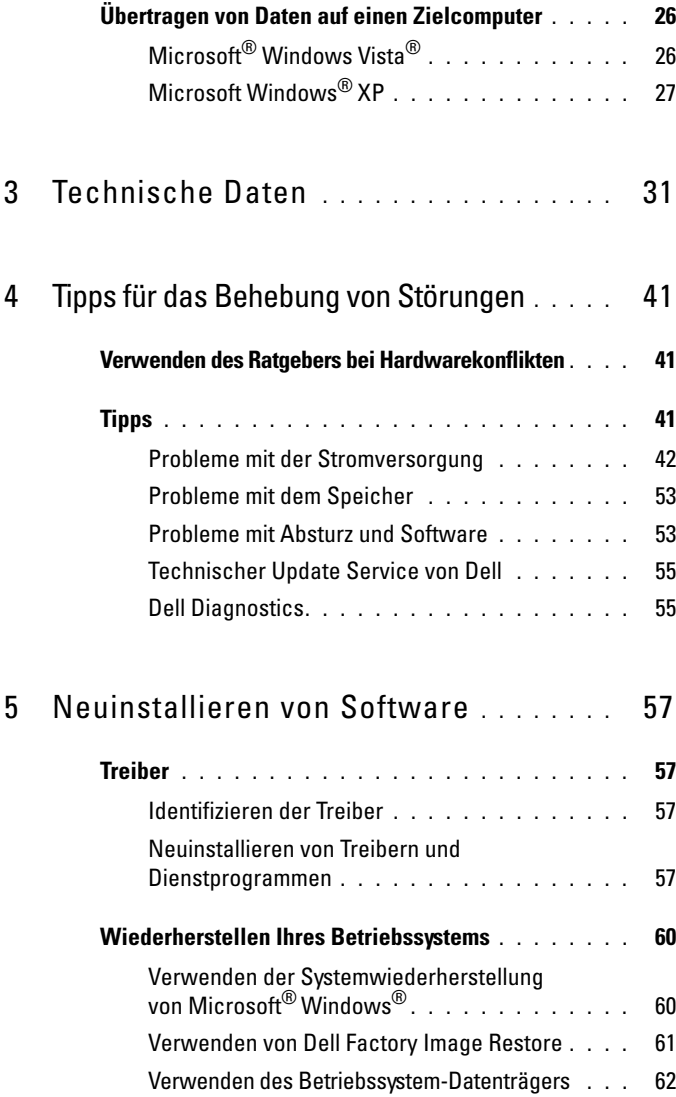

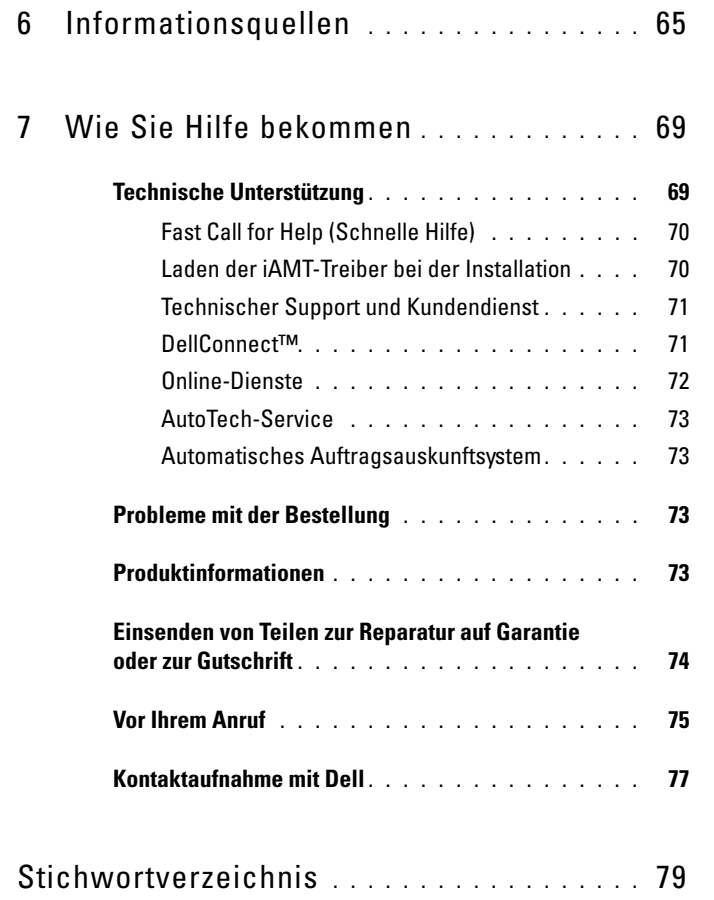

#### Inhalt

# <span id="page-6-0"></span>**Wissenswertes über Ihren Computer**

## <span id="page-6-1"></span>**Minitower – Vorderansicht**

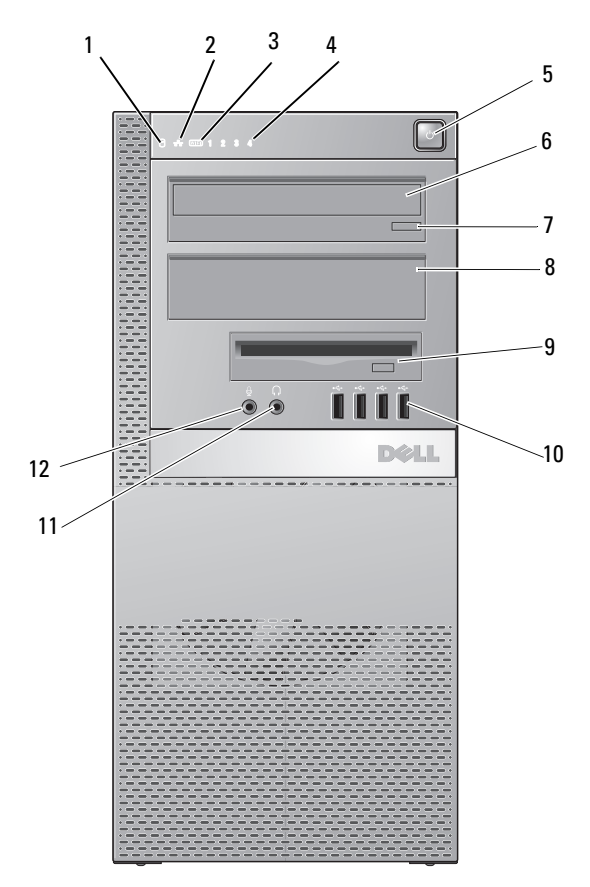

- 1 Festplatten-Aktivitätsanzeige 2 Verbindungsintegritätsanzeige
	-
- 3 WiFi-Anzeige (optional) 4 Diagnoseanzeigen
- 5 Betriebsschalter/Aktivitätsanzeige 6 Optisches Laufwerk
- 
- 7 Auswurftaste des optischen Laufwerks
- 9 FLEX-Schacht (für ein optionales Diskettenlaufwerk oder einen Speicherkartenleser)
	-
- 8 Blende des optischen Laufwerks
- 10 USB 2.0-Anschlüsse (4)
- 11 Kopfhöreranschluss 12 Mikrofonanschluss

#### <span id="page-7-0"></span>**Minitower – Rückansicht**

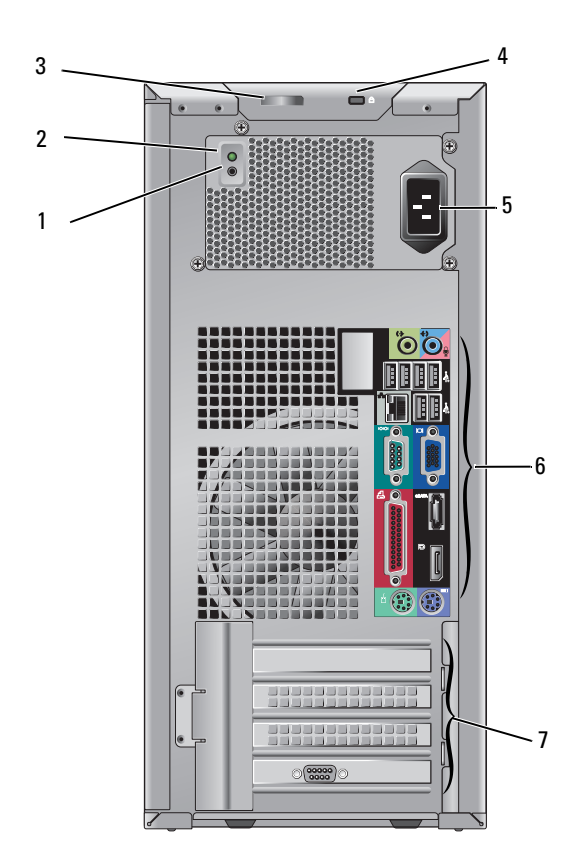

- 1 Strom-Testschalter 2 Strom-Testanzeige
- 3 Entriegelungsriegel der Abdeckung und Halbring für ein Vorhängeschloss (Eine Sicherheitsschraube ist eine weitere Ontion)
- 5 Netzanschluss 6 Anschlüsse an der Rückseite
- 7 Erweiterungskartensteckplätze (4)
- 
- 4 Sicherheitskabeleinschub
- 

#### <span id="page-8-0"></span>**Minitower – Anschlüsse an der Rückseite**

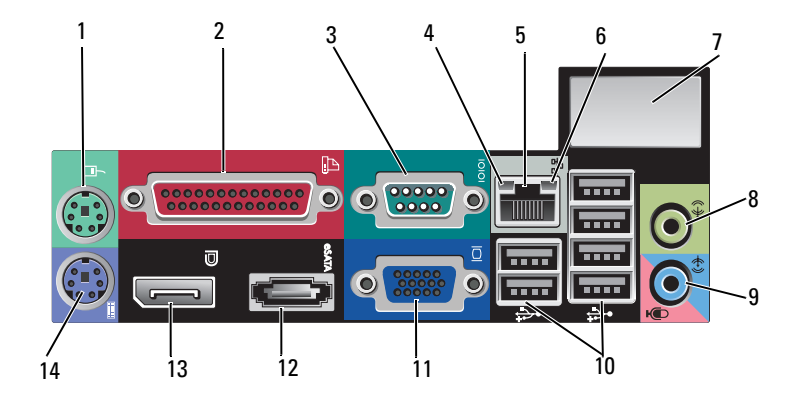

- 
- 
- 
- 7 Platz für optionalen Wireless-Anschluss
- 9 Mikrofonanschluss (Line-In) 10 USB 2.0-Anschlüsse (6)
- 11 VGA-Monitoranschluss 12 eSATA-Anschluss
- 13 DisplayPort-Anschluss 14 PS2-Tastaturanschluss
- 1 PS2-Mausanschluss 2 Paralleler Anschluss (Druckeranschluss)
- 3 Serieller Anschluss 4 Netzwerkaktivitätsanzeige
- 5 Netzwerkanschluss 6 Verbindungsintegritätsanzeige
	- 8 Leitungsausgangsanschluss (Line-Out)
	-
	-
	-

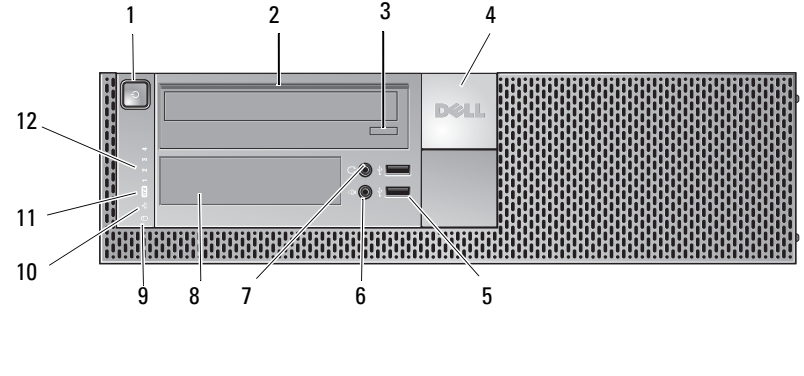

#### <span id="page-9-0"></span>**Desktop-Computer – Vorderansicht**

- 1 Betriebsschalter/Aktivitätsanzeige 2 Optisches Laufwerk
- 3 Auswurftaste des optischen Laufwerks
- 5 USB 2.0-Anschlüsse (2) 6 Mikrofonanschluss
- 
- 
- 11 WiFi-Anzeige (optional) 12 Diagnoseanzeigen
- 
- 4 Dell™-Emblem
- 
- 7 Kopfhöreranschluss 8 FLEX-Schacht (für ein optionales Diskettenlaufwerk, einen Speicherkartenleser oder ein zweites 3,5-Zoll-Festplattenlaufwerk)
- 9 Festplatten-Aktivitätsanzeige 10 Verbindungsintegritätsanzeige
	-

#### <span id="page-10-0"></span>**Desktop-Computer – Rückansicht**

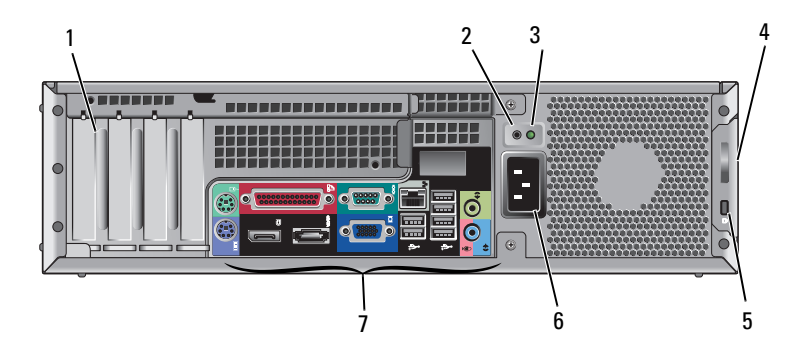

- 1 Erweiterungskartensteckplätze (4) 2 Strom-Testschalter
- 
- 5 Sicherheitskabeleinschub 6 Netzanschluss
- 7 Anschlüsse an der Rückseite
- 
- 3 Strom-Testanzeige 4 Entriegelungsriegel der Abdeckung und Halbring für ein Vorhängeschloss (Eine Sicherheitsschraube ist eine weitere Option)
	-

#### <span id="page-11-0"></span>**Desktop-Computer – Anschlüsse an der Rückseite**

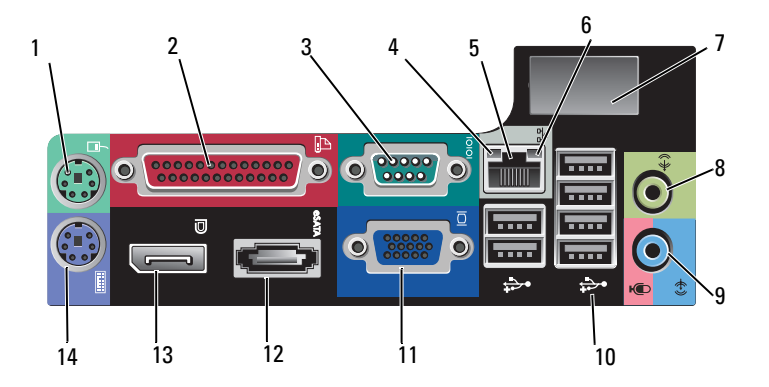

- 1 PS2-Mausanschluss 2 Paralleler Anschluss
- 
- 
- 7 Platz für optionalen Wireless-Anschluss
- 9 Mikrofonanschluss (Line-In) 10 USB 2.0-Anschlüsse (6)
- 11 VGA-Monitoranschluss 12 eSATA-Anschluss
- 
- (Druckeranschluss)
- 3 Serieller Anschluss 4 Netzwerkaktivitätsanzeige
- 5 Netzwerkanschluss 6 Verbindungsintegritätsanzeige
	- 8 Leitungsausgangsanschluss (Line-Out)
	-
	-
- 13 DisplayPort-Anschluss 14 PS2-Tastaturanschluss

# <span id="page-12-0"></span>**Kompaktgehäuse – Vorderansicht**

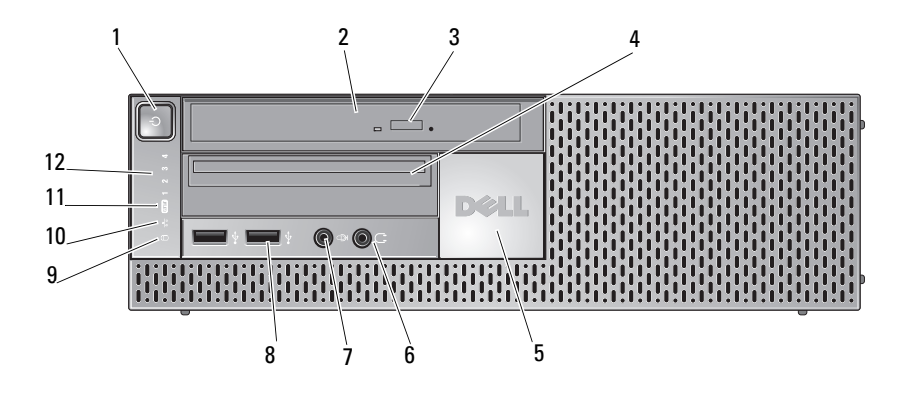

- 1 Betriebsschalter/Aktivitätsanzeige 2 Optisches Laufwerk (Slimline)
- 3 Auswurftaste des optischen Laufwerks
- 
- 
- 9 Festplatten-Aktivitätsanzeige 10 Verbindungsintegritätsanzeige
- 11 WiFi-Anzeige (optional) 12 Diagnoseanzeigen
- 
- 4 Slimline FLEX-Schacht (für ein optionales Diskettenlaufwerk oder einen Speicherkartenleser)
- 5 Dell-Emblem 6 Kopfhöreranschluss
- 7 Mikrofonanschluss 8 USB 2.0-Anschlüsse (2)
	-
	-

## <span id="page-13-0"></span>**Kompaktgehäuse – Rückansicht**

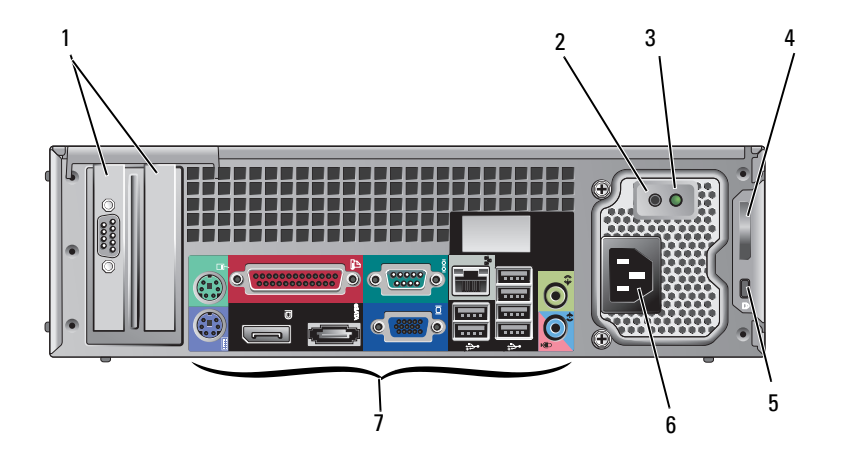

- 1 Erweiterungskartensteckplätze (2) 2 Strom-Testschalter
- 
- 5 Sicherheitskabeleinschub 6 Netzanschluss
- 7 Anschlüsse an der Rückseite
- 
- 3 Strom-Testanzeige 4 Entriegelungsriegel der Abdeckung und Halbring für ein Vorhängeschloss (Eine Sicherheitsschraube ist eine weitere Option)
	-

#### <span id="page-14-0"></span>**Kompaktgehäuse – Anschlüsse an der Rückseite**

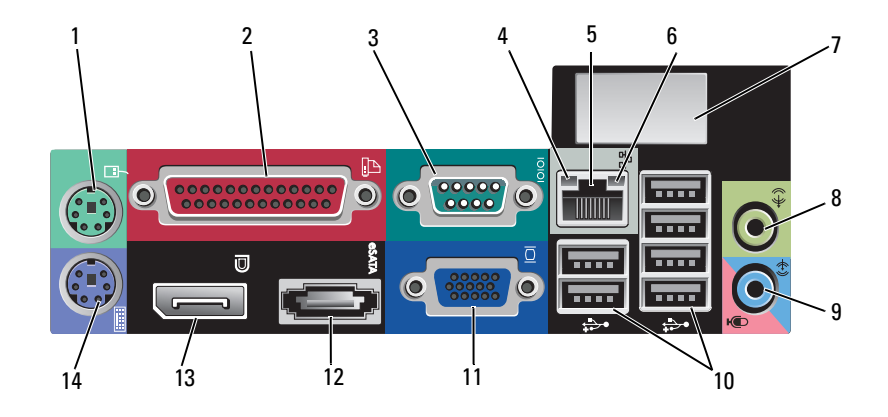

- 
- 
- 
- 7 Platz für optionalen Wireless-Anschluss
- 9 Mikrofonanschluss (Line-In) 10 USB 2.0-Anschlüsse (6)
- 11 VGA-Monitoranschluss 12 eSATA-Anschluss
- 13 DisplayPort-Anschluss 14 PS2-Tastaturanschluss
- 1 PS2-Mausanschluss 2 Paralleler Anschluss (Druckeranschluss)
- 3 Serieller Anschluss 4 Netzwerkaktivitätsanzeige
- 5 Netzwerkanschluss 6 Verbindungsintegritätsanzeige
	- 8 Leitungsausgangsanschluss (Line-Out)
	-
	-
	-

# <span id="page-16-0"></span>**Einrichten des Computers**

# <span id="page-16-1"></span>**Setup-Kurzanleitung**

- 
- **VORSICHT: Bevor Sie gemäß den in diesem Abschnitt beschriebenen Anleitungen verfahren, lesen Sie zunächst die Sicherheitshinweise in der entsprechenden Dokumentation im Lieferumfang Ihres Computers.**

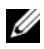

**ANMERKUNG:** Einige Komponenten sind möglicherweise nicht im Lieferumfang enthalten, wenn Sie diese nicht bestellt haben.

**1** Ihr Computer wird mit VGA und DisplayPort-Anschlüssen für Video geliefert (hier: Rückseite des Computers).

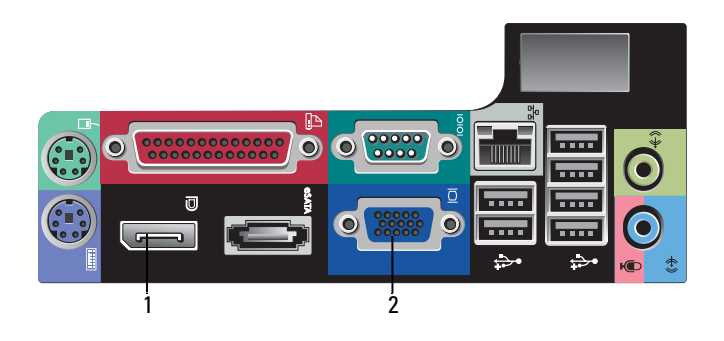

- 1 DisplayPort-Anschluss 2 VGA-Monitoranschluss
- **2** Die Verwendung des DisplayPort-Anschlusses für Video erfordert möglicherweise einen optionalen Adapter, um ältere Monitore, die nur VGA und/oder DVI unterstützen, anzuschließen (erhältlich bei **www.dell.com**). Weitere Informationen über den DisplayPort finden Sie im Dell-Technologiehandbuch.

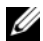

**ANMERKUNG:** Wenn Sie einen Monitor oder einen Adapter an einen DisplayPort-Anschluss anschließen, ist die Multi-Monitor-Funktionalität des Systems während des Startens oder während des Betriebs im DOS-Modus nicht verfügbar. Die Ausgabe beschränkt sich nur auf den Monitor mit DisplayPort-Anschluss. Wenn das System Windows gestartet und die Grafitreiber geladen hat, wird die Multi-Monitor-Funktion voll unterstützt.

- **ANMERKUNG:** Der Anschluss eines Monitors oder Adapters an einen DisplayPort-Anschluss führt zu einer Deaktivierung des x16 PCI-Express-Steckplatzes. Dies ist keine gültige Konfiguration. Entfernen Sie die PCI-ExpressCard. Wenn die PCI-ExpressCard keine Grafikkarte ist, können Sie alternativ den VGA-Anschluss verwenden, um ein Anzeigegerät anzuschließen.
- **3** Schließen Sie den Bildschirm mit einem VGA-Kabel an.

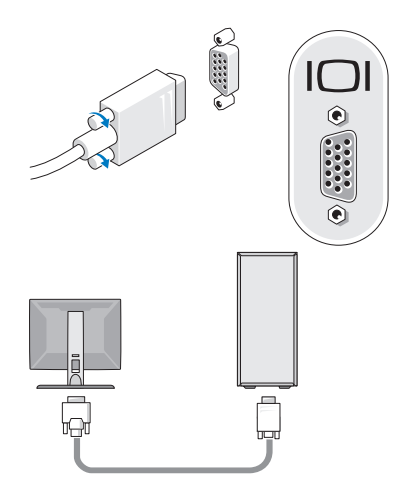

Schließen Sie ein USB-Gerät an, z. B. eine Tastatur oder eine Maus.

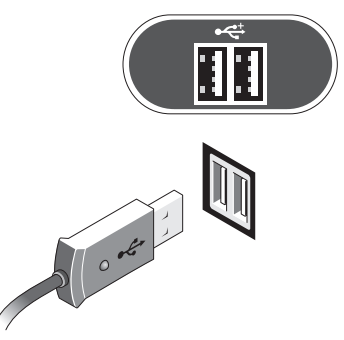

Schließen Sie das Netzwerkkabel an.

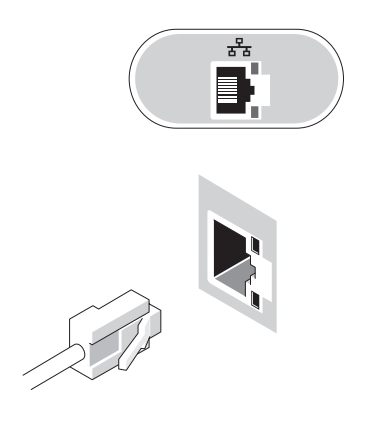

Schließen Sie das Modem an (falls Ihr Computer über diese Option verfügt).

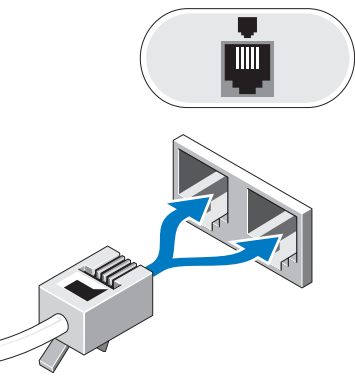

Schließen Sie das/die Stromkabel an.

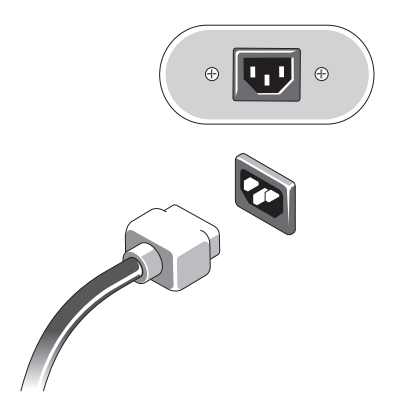

**8** Drücken Sie auf die Netzschalter am Bildschirm und am Computer.

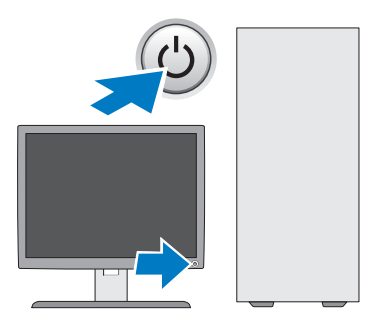

**9** Verbinden Sie den Computer mit dem Netzwerk.

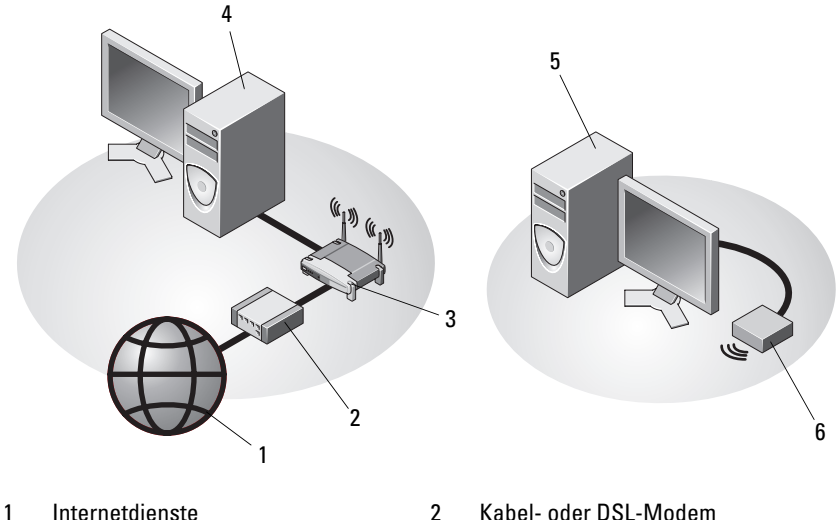

- 3 Wireless-Router (nicht erforderlich, wenn Ihr Computer über die optionale WiFi-Funktion verfügt)
- 5 Desktop-Computer mit Wireless-USB-Adapter
- 
- 4 Desktop-Computer mit Netzwerkadapter
- 6 Wireless-USB-Adapter

Die Dell™ Wireless-Antenne, sofern bestellt, wird an den Wireless-Anschluss angeschlossen.

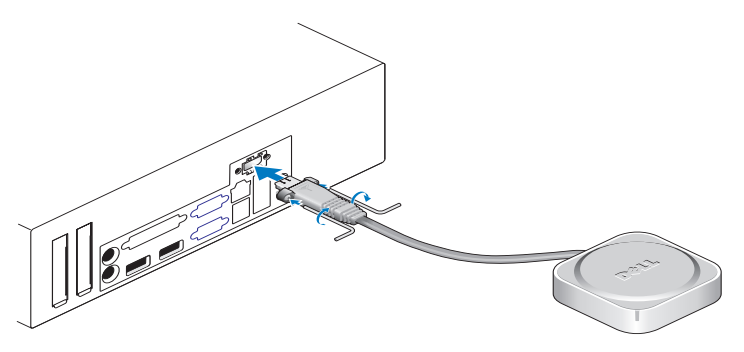

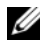

**ANMERKUNG:** Zur Sicherheit werden zur Befestigung der Wireless-Antenne Spezialschrauben verwendet, die nur mit dem im Einbausatz enthaltenen Schlüssel entfernt werden können. Die Schrauben sind zur Funktion der Wireless-Antenne jedoch nicht erforderlich.

## <span id="page-21-0"></span>**Installieren des Computers in einem Schrank**

Das Installieren des Computers in einem Schrank kann die Luftzirkulation und die Leistung Ihres Computers beeinträchtigen und zur Überhitzung führen. Beachten Sie die folgenden Richtlinien, wenn Sie den Computer in einem Schrank installieren.

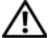

#### **VORSICHT: Lesen Sie die Sicherheitshinweise, die im Lieferumfang Ihres Computers enthalten waren, bevor Sie den Computer in einem Schrank installieren.**

**HINWEIS:** Die in diesem Dokument angegebenen Spezifikationen für die Betriebstemperatur beziehen sich auf die maximale Betriebsumgebungstemperatur. Beim Einbau des Computers in einen Schrank müssen Sie die umgebende Raumtemperatur berücksichtigen. Wenn die Umgebungstemperatur beispielsweise 25° C beträgt, bleiben Ihnen, je nachdem, welche technischen Daten für Ihren Computer gelten, lediglich 10° C Spanne bis zum Erreichen der maximalen Betriebstemperatur des Computers. Weitere Informationen über die technischen Daten Ihres Computers finden sie unter ["Technische Daten" auf Seite 31](#page-30-1).

• Lassen Sie einen Abstand von mindestens 10,2 cm zu allen belüfteten Seiten des Computers, um die erforderliche Luftzirkulation für die Lüftung zu gewährleisten.

Unbelüftete Seiten des Systems können nah an die Schrankwände gebracht werden. Um Geräusch und Vibrationen zu reduzieren, sollten die Seiten des Systems jedoch nicht den Schrank berühren, sofern keine entsprechende Isolierung vorhanden ist. Diese Isolation ist normalerweise nur auf der Unterseite eines Systems angebracht. Manche Systeme haben allerdings eine zusätzliche Isolation an der Seite.

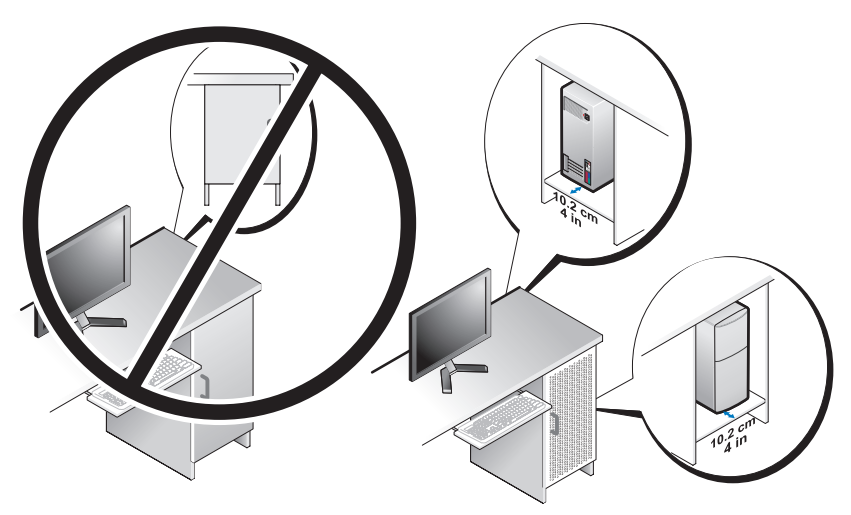

- Der Schrank muss so gebaut sein, dass die umgebende Raumluft an das System heran kommt, damit die Betriebstemperatur des Systems nicht überschritten wird. Der Schrank muss so gebaut sein, dass der Temperaturanstieg der in das System eintretenden Luft wie folgt minimiert wird:
	- Schranklüftung, die wenigstens einen Luftstrom von 30% zulässt (von Vorderseite zu Rückseite).
	- Eingebaute Schranklüftung, die gut auf die Systemlüftung ausgerichtet ist, um einen direkten Luftstrom in das System zuzulassen. Dies ist besonders wichtig im Lüftungs-Austrittsbereich des Systems.
- Vergewissern Sie sich, dass eine Ventilation am höchsten Punkt des Schranks möglich ist (wie z. B. ein Spalt zwischen Tür und Oberteil des Schranks), damit die warme Luft entweichen kann.
- **HINWEIS:** Installieren Sie den Computer nicht in einem Schrank, der keinen Luftstrom zulässt. Eine Einschränkung des Luftstroms kann zu einer Beeinträchtigung der Computerleistung und möglicherweise zur Überhitzung des Computers führen.
- Wenn Sie den Computer in einer Raumecke auf oder unter einem Tisch platzieren, sollten Sie einen Abstand von mindestens 5,1 cm zwischen jeweils der Vorderseite und der Rückseite des Computers zur Wand frei lassen, um den für eine ordnungsgemäße Belüftung erforderlichen Luftstrom zu gewährleisten.

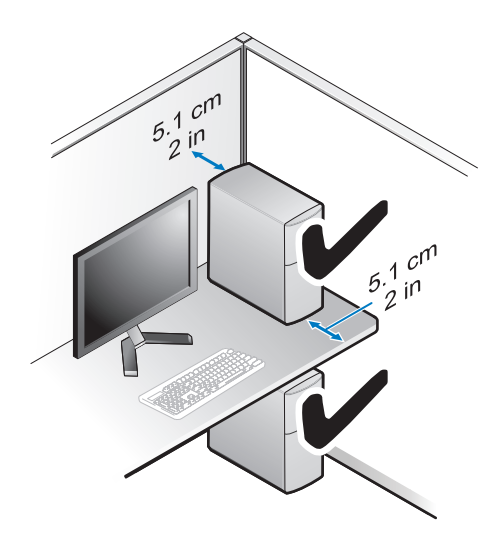

# <span id="page-24-0"></span>**Verbinden mit dem Internet**

**ANMERKUNG:** Die Internetdienstanbieter (ISP) und deren Angebote sind länderspezifisch verschieden.

Um eine Verbindung mit dem Internet herstellen zu können, benötigen Sie ein Modem oder eine Netzwerkverbindung sowie einen Internetdienstanbieter. *Wenn Sie eine DFÜ-Verbindung verwenden*, schließen Sie ein Telefonkabel an den Modemanschluss des Computers und an die Telefonbuchse an, bevor Sie die Internetverbindung einrichten. *Wenn Sie eine DSL-Verbindung oder eine Kabel-/Satelliten-Modemverbindung verwenden*, fordern Sie bei Ihrem ISP oder Mobiltelefondienst entsprechende Anweisungen für das Einrichten an.

#### <span id="page-24-1"></span>**Einrichten der Internetverbindung**

So richten Sie eine Internetverbindung mit einer von Ihrem ISP bereitgestellten Desktop-Verknüpfung ein:

- **1** Speichern und schließen Sie alle geöffneten Dateien und beenden Sie alle geöffneten Programme.
- **2** Doppelklicken Sie auf das Internetdienstanbieter-Symbol auf dem Microsoft<sup>®</sup> Windows<sup>®</sup>-Desktop.
- **3** Folgen Sie den Anweisungen auf dem Bildschirm, um das Setup abzuschließen.

Falls Sie über kein ISP-Symbol auf Ihrem Desktop verfügen oder eine Internetverbindung mit einem anderen ISP herstellen möchten, führen Sie die Schritte im entsprechenden Abschnitt unten für das auf Ihrem Computer installierte Betriebssystem aus.

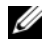

**ANMERKUNG:** Kann keine Verbindung mit dem Internet hergestellt werden, lesen Sie die entsprechenden Hinweise im *Dell Technologiehandbuch*. Wenn die Verbindung in der Vergangenheit erfolgreich hergestellt werden konnte, liegt möglicherweise eine technische Störung auf Seiten des ISP vor. Wenden Sie sich an Ihren Internetdienstanbieter, um zu erfahren, ob ein Dienstausfall vorliegt, oder versuchen Sie zu einem späteren Zeitpunkt erneut, die Verbindung herzustellen.

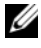

**ANMERKUNG:** Halten Sie Ihre ISP-Informationen griffbereit. Wenn Sie über keinen ISP verfügen, hilft Ihnen der Assistent **Mit dem Internet verbinden** weiter.

- **1** Speichern und schließen Sie alle geöffneten Dateien und beenden Sie alle geöffneten Programme.
- **2** Klicken Sie auf die Windows Vista-Startschaltfläche → **Systemsteuerung**.
- **3** Klicken Sie unter **Netzwerk und Internet** auf **Verbindung mit dem Internet herstellen**.
- **4** Klicken Sie im Fenster **Verbindung mit dem Internet herstellen** entweder auf **Breitband (PPPoE)** oder auf **DFÜ**, je nachdem, welche Art der Verbindung Sie wünschen:
	- Wählen Sie **Broadband** (Breitband), wenn Sie eine DSL-, Satellitenmodem-, Kabelmodem- oder Bluetooth Wireless Technologie-Verbindung verwenden möchten.
	- Wählen Sie **Dial-up** (DFÜ), wenn Sie eine gewöhnliche Modem- oder ISDN-Verbindung nutzen möchten.

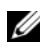

**ANMERKUNG:** Falls Sie sich nicht sicher sind, welche Verbindungsart Sie auswählen sollen, klicken Sie auf **Entscheidungshilfe** oder wenden Sie sich an Ihren Internetdienstanbieter.

**5** Folgen Sie den Anweisungen auf dem Bildschirm und verwenden Sie die Einrichtungsdaten Ihres Internetdienstanbieters, um den Einrichtungsvorgang abzuschließen.

# <span id="page-25-0"></span>**Übertragen von Daten auf einen Zielcomputer**

#### <span id="page-25-1"></span>**Microsoft® Windows Vista®**

- **1** Klicken Sie auf die Windows Vista-Startschaltfläche **D**und klicken Sie auf **Dateien und Einstellungen übertragen**→ **Windows-EasyTransfer starten**.
- **2** Klicken Sie im Dialogfeld **Benutzerkontensteuerung** auf **Fortsetzen**.
- **3** Klicken Sie auf **Neuen Transfer starten** oder auf **Gestarteten Transfer fortsetzen**.
- **4** Folgen Sie den Anweisungen des Windows EasyTransfer-Assistenten auf dem Bildschirm.

#### <span id="page-26-0"></span>**Microsoft Windows® XP**

Windows XP verfügt über einen Assistenten zum Übertragen von Dateien und Einstellungen, mit dem Daten von einem Quellcomputer auf einen Zielcomputer übertragen werden können.

Die Daten können über eine Netzwerkverbindung oder eine serielle Direktverbindung auf den Zielcomputer übertragen oder auf einem austauschbaren Datenträger, wie z. B. einer beschreibbaren CD, gespeichert werden.

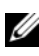

**ANMERKUNG:** Sie können Daten vom alten auf den neuen Computer direkt übertragen, indem Sie ein serielles Kabel an die Eingabe/Ausgabe-Ports (E/A-Ports) der beiden Computer anschließen.

Anweisungen zum Einrichten einer direkten Kabelverbindung zwischen zwei Computern finden Sie im Microsoft Knowledge Base-Artikel-Nr. 305621 mit dem Titel *"How to Set Up a Direct Cable Connection Between Two Computers in Windows XP"* (Anleitung zum Herstellen einer direkten Kabelverbindung zwischen zwei Computern in Windows XP). Diese Informationen sind möglicherweise nicht in allen Ländern verfügbar.

Zum Übertragen von Daten auf einen neuen Computer müssen Sie den Assistenten zum Übertragen von Dateien und Einstellungen aufrufen.

#### **Ausführen des Assistenten zum Übertragen von Dateien und Einstellungen mithilfe des Betriebssystem-Datenträgers**

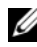

**ANMERKUNG:** Für diesen Vorgang benötigen Sie den *Betriebssystem*-Datenträger. Dieser Datenträger ist optional und wird möglicherweise nicht mit allen Computern geliefert.

So bereiten Sie den Zielcomputer auf die Dateiübertragung vor:

- **1** Öffnen Sie wie folgt den Assistenten zum Übertragen von Dateien und Einstellungen: Klicken Sie auf **Start**→ **Alle Programme**→ **Zubehör**→ **Systemprogramme**→ **Übertragen von Dateien und Einstellungen**.
- **2** Wenn die Startseite des **Assistenten zum Übertragen von Dateien und Einstellungen** angezeigt wird, klicken Sie auf **Weiter**.
- **3** Auf der Seite **Um welchen Computer handelt es sich?** klicken Sie auf **Zielcomputer**→ **Weiter**.
- **4** Klicken Sie auf der Seite **Verfügen Sie über eine Windows XP-CD?** klicken Sie auf **Assistent der Windows XP-CD verwenden**→ **Weiter**.

**5** Wechseln Sie zu dem Quellcomputer, wenn der Bildschirm **Wechseln Sie jetzt zum Quellcomputer** angezeigt wird. Klicken Sie jetzt *noch nicht* auf **Weiter**.

So kopieren Sie Daten vom Quellcomputer:

- **1** Legen Sie den *Betriebssystem*-Datenträger von Windows XP in den Quellcomputer ein.
- **2** Klicken Sie im Fenster **Willkommen bei Microsoft Windows XP** auf **Zusätzliche Aufgaben durchführen**.
- **3** Klicken Sie unter **Was möchten Sie tun?** auf **Dateien und Einstellungen übertragen**→ **Weiter**.
- **4** Auf der Seite **Um welchen Computer handelt es sich?** klicken Sie auf **Quellcomputer**→ **Weiter**.
- **5** Klicken Sie im Fenster **Select a transfer method** (Übertragungsmethode auswählen) auf die gewünschte Übertragungsmethode.
- **6** Wählen Sie auf der Seite **Was möchten Sie übertragen?** die Elemente aus, die Sie übertragen möchten und klicken Sie auf **Weiter**.

Wenn alle Daten kopiert wurden, wird das Fenster **Completing the Collection Phase** (Fertigstellen des Sammlungsvorgangs) angezeigt.

**7** Klicken Sie auf **Fertig stellen**.

So übertragen Sie die Daten auf den Zielcomputer:

- **1** Klicken Sie auf dem Zielcomputer auf der Seite **Wechseln Sie jetzt zum Quellcomputer** auf **Weiter**.
- **2** Wählen Sie auf der Seite **Wo befinden sich die Dateien und Einstellungen?** die von Ihnen für die Übertragung Ihrer Einstellungen und Dateien bevorzugte Methode aus und klicken Sie auf **Weiter**.

Der Assistent überträgt die gesammelten Dateien und Einstellungen auf den Zielcomputer.

**3** Klicken Sie auf der Seite **Fertig gestellt** auf **Fertig gestellt** und starten Sie den Computer neu.

#### **Ausführen des Assistenten zum Übertragen von Dateien und Einstellungen ohne Betriebssystem-Datenträger**

Um den Assistenten zum Übertragen von Dateien und Einstellungen ohne den *Betriebssystem*-Datenträger auszuführen, müssen Sie eine Assistent-Diskette erstellen, mit der Sie eine Sicherungsdatei mit den Daten auf ein Wechselmedium schreiben können.

Um eine Assistent-Diskette zu erstellen, verwenden Sie Ihren neuen Computer, auf dem Windows XP läuft, und führen Sie die folgenden Schritte aus:

- **1** Öffnen Sie wie folgt den Assistenten zum Übertragen von Dateien und Einstellungen: Klicken Sie auf **Start**→ **Alle Programme**→ **Zubehör**→ **Systemprogramme**→ **Übertragen von Dateien und Einstellungen**.
- **2** Wenn die Startseite des **Assistenten zum Übertragen von Dateien und Einstellungen** angezeigt wird, klicken Sie auf **Weiter**.
- **3** Auf der Seite **Um welchen Computer handelt es sich?** klicken Sie auf **Zielcomputer**→ **Weiter**.
- **4** Klicken Sie auf der Seite **Verfügen Sie über eine Windows XP-CD?** auf **Assistent-Diskette auf folgendem Laufwerk erstellen**→ **Weiter.**
- **5** Legen Sie ein Wechselmedium, z. B. eine beschreibbare CD, ein und klicken Sie auf **OK**.
- **6** Wenn die Erstellung des Datenträgers beendet ist und die Meldung Wechseln Sie jetzt zum Quellcomputer angezeigt wird, klicken Sie *noch nicht* auf **Weiter**.
- **7** Wechseln Sie zum Quellcomputer.

So kopieren Sie Daten vom Quellcomputer:

- **1** Legen Sie das Wechselmedium mit der Assistent-Diskette in den Quellcomputer ein und klicken Sie auf **Start**→ **Ausführen**.
- **2** Navigieren Sie im Feld **Öffnen** des Dialogfelds **Ausführen** zu dem Pfad von **fastwiz** (auf dem erstellten Wechselmedium) und klicken Sie dann auf **OK**.
- **3** Klicken Sie auf der Begrüßungsseite des **Assistenten zum Übertragen von Dateien und Einstellungen** auf **Weiter**.
- **4** Auf der Seite **Um welchen Computer handelt es sich?** klicken Sie auf **Quellcomputer**→ **Weiter**.
- **5** Klicken Sie im Fenster **Select a transfer method** (Übertragungsmethode auswählen) auf die gewünschte Übertragungsmethode.

**6** Wählen Sie auf der Seite **Was möchten Sie übertragen?** die Elemente aus, die Sie übertragen möchten und klicken Sie auf **Weiter**.

Wenn alle Daten kopiert wurden, wird das Fenster **Completing the Collection Phase** (Fertigstellen des Sammlungsvorgangs) angezeigt.

**7** Klicken Sie auf **Fertig stellen**.

So übertragen Sie die Daten auf den Zielcomputer:

- **1** Klicken Sie auf dem Zielcomputer auf der Seite **Wechseln Sie jetzt zum Quellcomputer** auf **Weiter**.
- **2** Wählen Sie auf der Seite **Wo befinden sich die Dateien und Einstellungen?**  die von Ihnen für die Übertragung Ihrer Einstellungen und Dateien bevorzugte Methode aus und klicken Sie auf **Weiter**. Folgen Sie den Anweisungen auf dem Bildschirm.

Der Assistent liest die gesammelten Dateien und Einstellungen und übernimmt sie für den Zielcomputer.

Wenn alle Einstellungen und Dateien übernommen wurden, erscheint das Fenster **Finished** (Fertig).

**3** Klicken Sie auf **Fertig gestellt** und starten Sie den Zielcomputer neu.

**ANMERKUNG:** Weitere Informationen zu diesem Verfahren erhalten Sie unter **support.dell.com** im (englischsprachigen) Dokument Nummer 154781 mit dem Titel (*What Are The Different Methods To Transfer Files From My Old Computer To My New Dell™ Computer Using the Microsoft ® Windows® XP Operating System?* (Beschreibung der verschiedenen Methoden zum Übertragen von Dateien von einem Quellcomputer auf einen Zielcomputer von Dell™ unter Verwendung des Betriebssystems Microsoft® Windows® XP)).

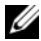

**ANMERKUNG:** Möglicherweise ist das Dell™-Knowledge Base-Dokument nicht für alle Länder verfügbar.

# 3

# <span id="page-30-1"></span><span id="page-30-0"></span>**Technische Daten**

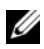

**ANMERKUNG:** Die angebotenen Konfigurationen können je nach Region variieren. Nähere Informationen über die Konfiguration Ihres Computers erhalten Sie, wenn Sie auf **Start**→ **Hilfe und Support** klicken und die Option auswählen, mit der Informationen über den Computer angezeigt werden.

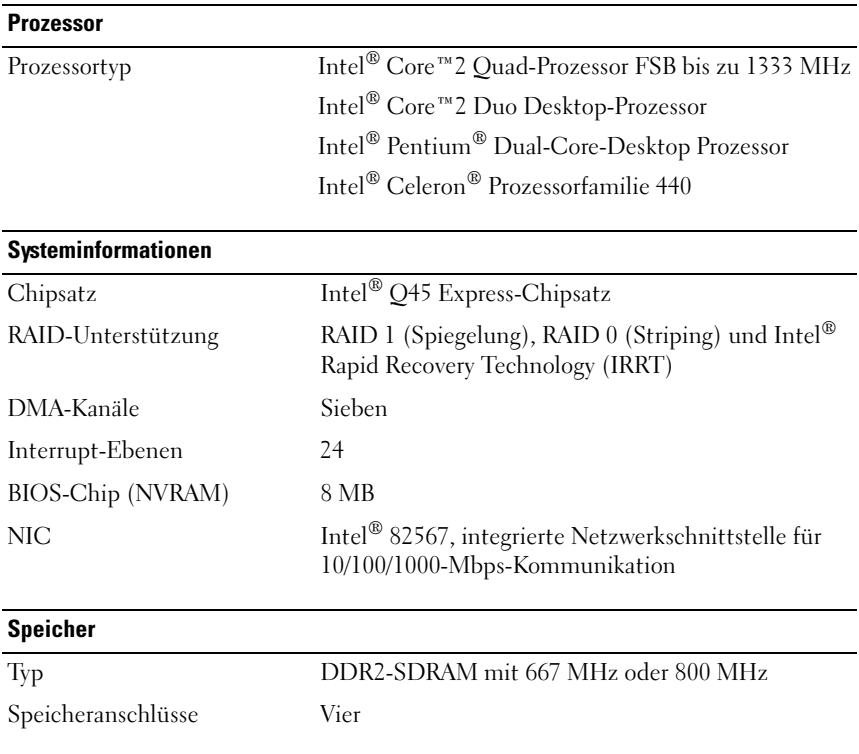

#### **Speicher (Fortsetzung)**

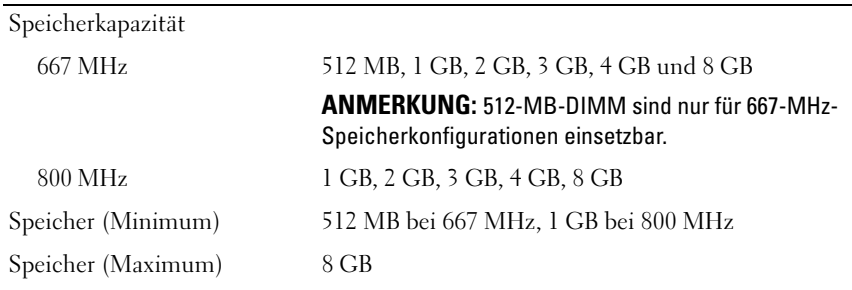

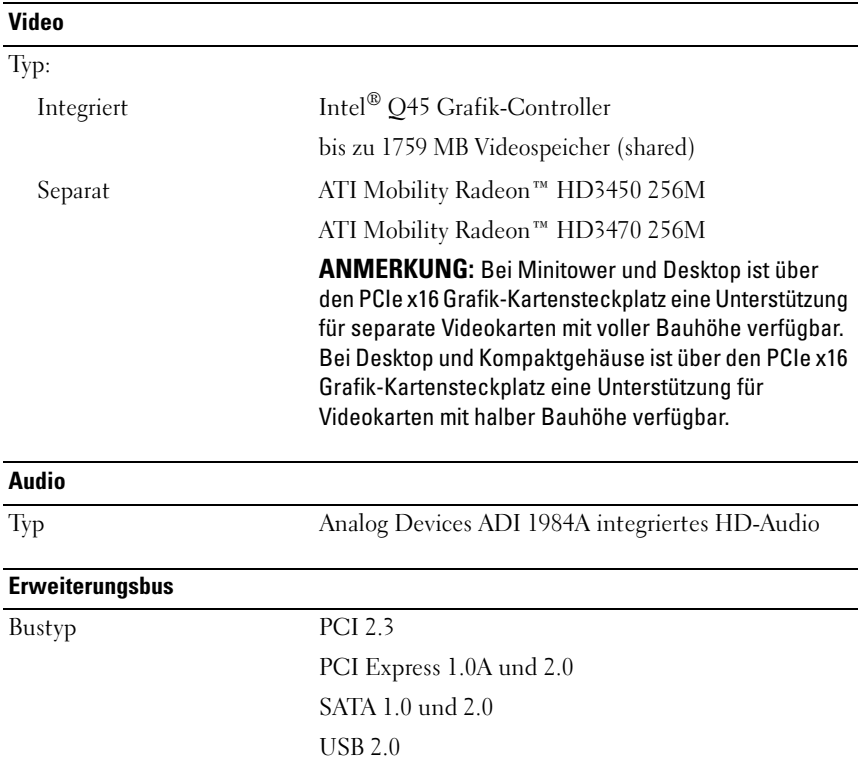

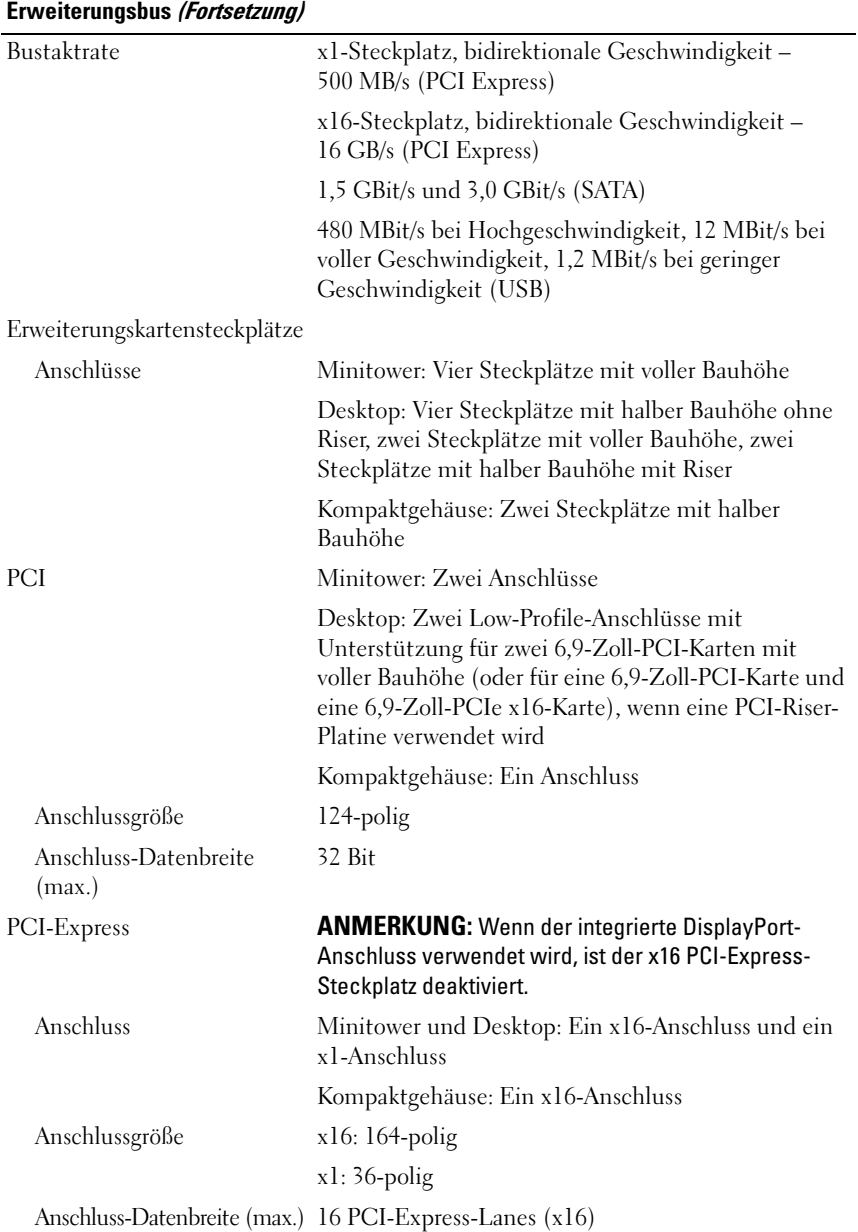

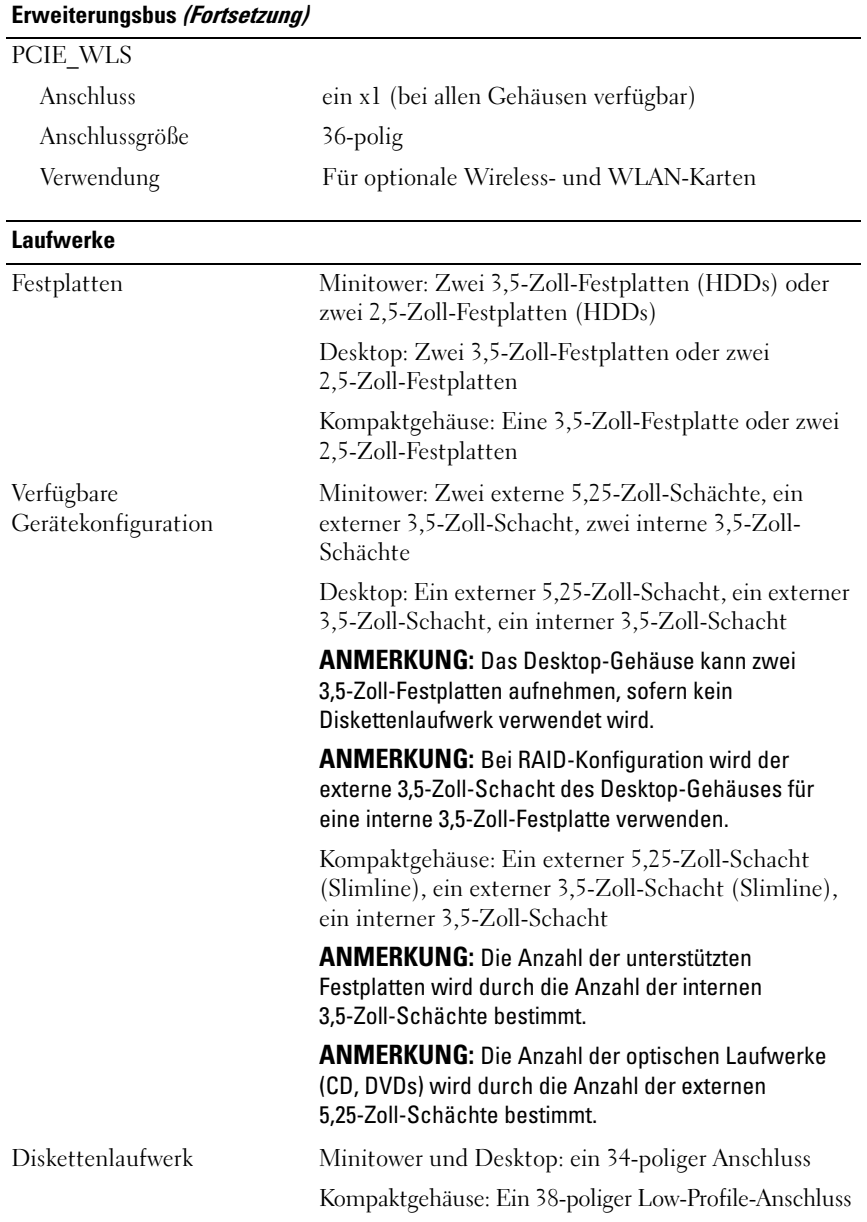

#### **Anschlüsse**

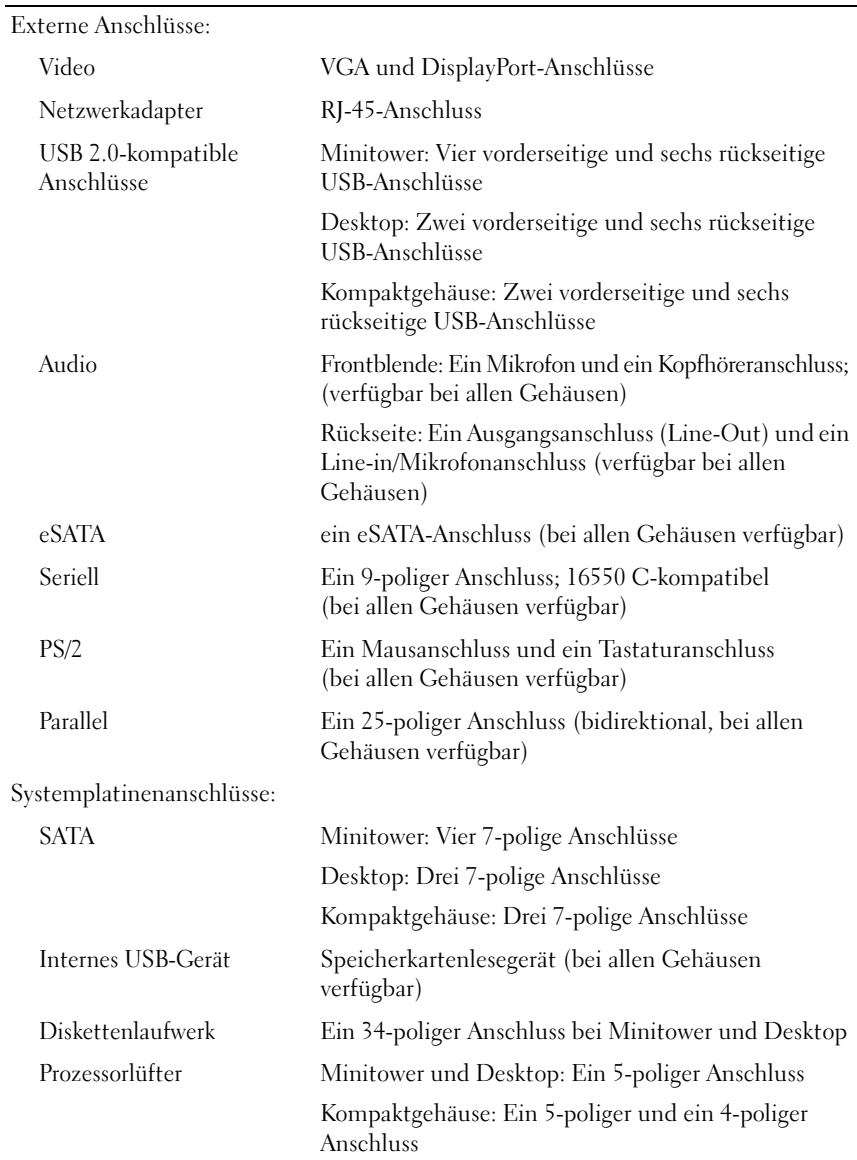

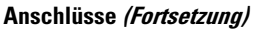

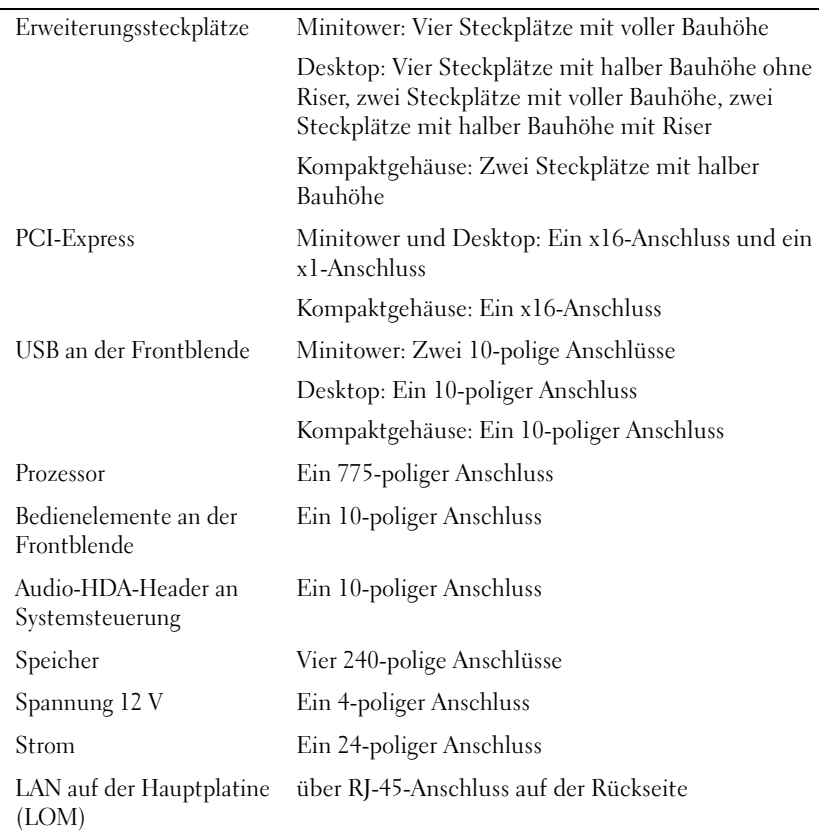
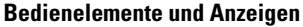

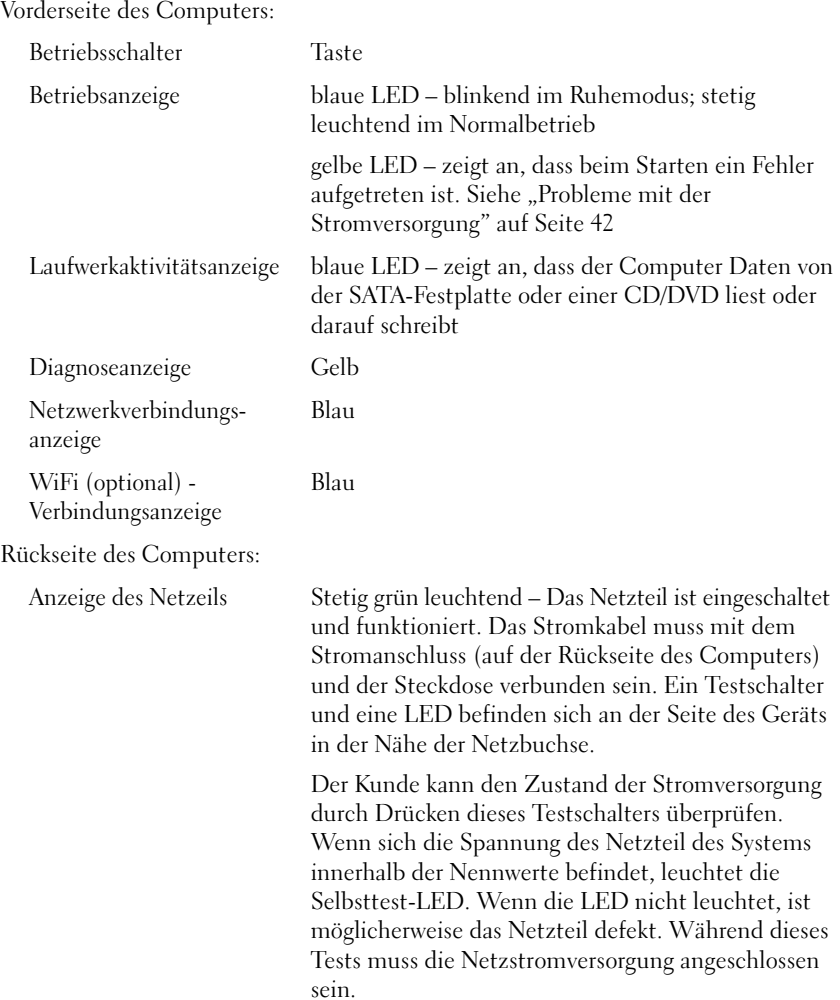

### **Bedienelemente und Anzeigen (Fortsetzung)**

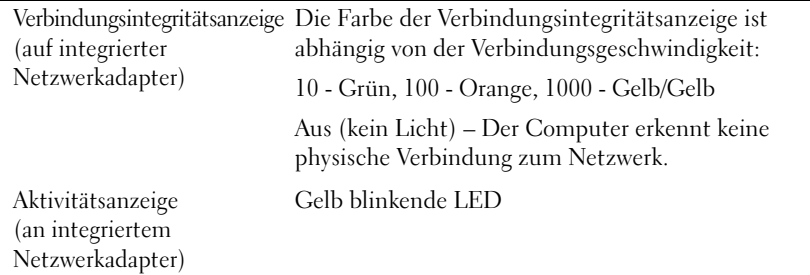

#### **Strom**

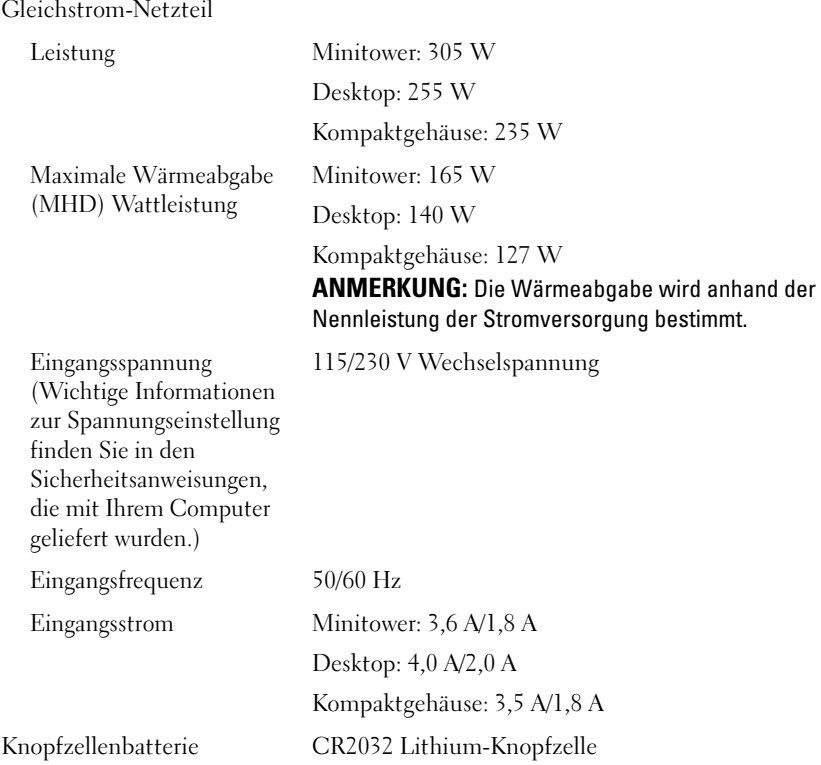

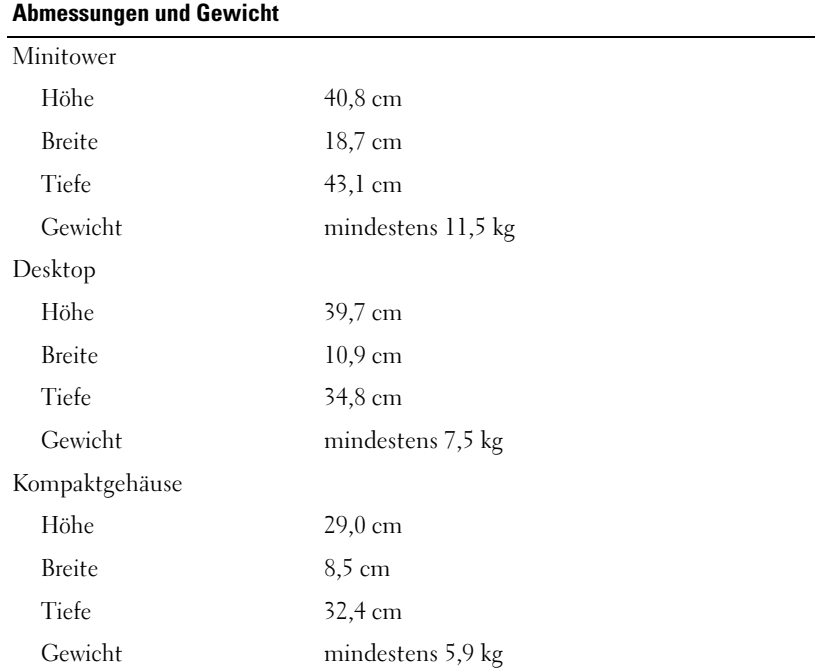

### **Umgebungsbedingungen**

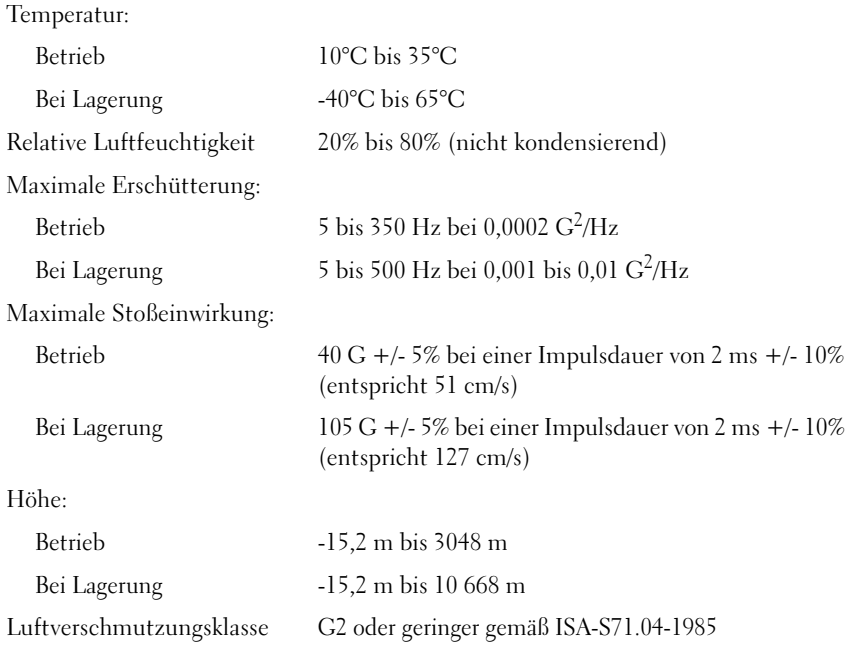

# **Tipps für das Behebung von Störungen**

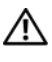

### **VORSICHT: Ziehen Sie das Computernetzkabel stets aus der Steckdose, bevor Sie die Abdeckung öffnen.**

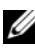

**ANMERKUNG:** Ausführliche Informationen zur Fehlerbehebung sowie zu Maßnahmen bei Systemmeldungen finden Sie im *Service-Handbuch* unter **support.dell.com**.

### **Verwenden des Ratgebers bei Hardwarekonflikten**

- **1** Klicken Sie auf die Windows Vista-Startschaltfläche (1) und dann auf **Hilfe und Support**.
- 2 Geben Sie im Feld "Suchen" den Text hardware troubleshooter (Hardware-Ratgeber) ein, und drücken Sie anschließend die <Eingabetaste>.
- **3** Wählen Sie in der Liste der Suchergebnisse die Option, die das Problem am besten beschreibt, und fahren Sie mit den übrigen Schritten zur Fehlerbehebung fort.

## <span id="page-40-0"></span>**Tipps**

- Wenn ein Gerät nicht funktioniert, stellen Sie sicher, dass das Gerät ordnungsgemäß angeschlossen ist.
- Wenn vor dem Auftreten des Problems eine Komponente hinzugefügt oder entfernt wurde, sollten Sie die Verfahrensweise der Installation erneut durchgehen und sicherstellen, dass die Komponente korrekt installiert ist.
- Wenn eine Fehlermeldung angezeigt wird, notieren Sie diese genau. Diese Meldung kann dem Support-Personal helfen, die Probleme zu diagnostizieren und zu beheben.
- Erscheint bei der Ausführung eines Programms eine Fehlermeldung, lesen Sie in der Dokumentation des Programms nach.

### <span id="page-41-0"></span>**Probleme mit der Stromversorgung**

#### **VORSICHT: Bevor Sie Arbeiten im Inneren des Computers ausführen, lesen Sie zunächst die im Lieferumfang des Computers enthaltenen Sicherheitshinweise. Zusätzliche Informationen zur bestmöglichen Einhaltung der Sicherheitsrichtlinien finden Sie unter www.dell.com/regulatory\_compliance.**

Die Diagnoseanzeigen auf der Vorderseite des Computers und der Status des Netzschalters weisen gemeinsam auf ein mögliches Problem des Systems hin. Falls Probleme mit der Stromversorgung auftreten, beachten Sie bitte die folgende Tabelle.

**ANMERKUNG:** Die Diagnoseanzeigen blinken, wenn der Netzschalter gelb leuchtet oder "Aus" ist und blinken nicht, wenn der Netzschalter blau leuchtet. Eine andere Bedeutung gibt es nicht.

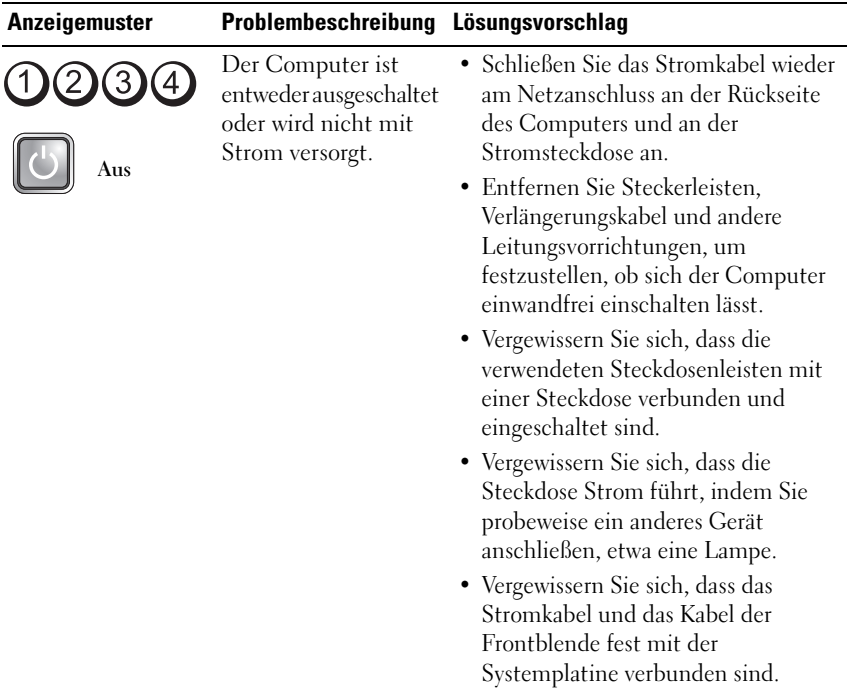

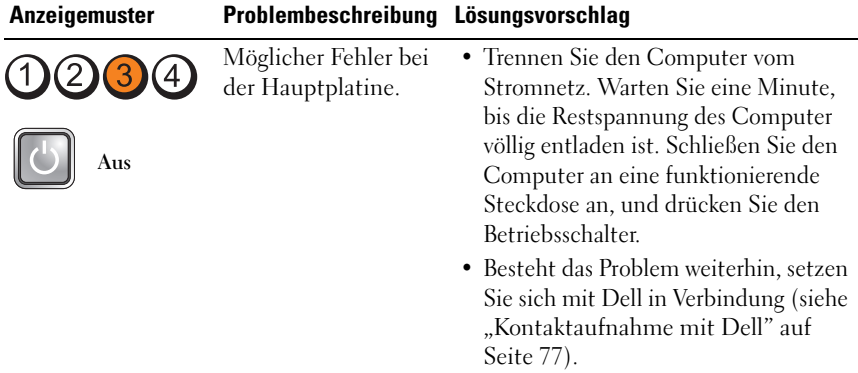

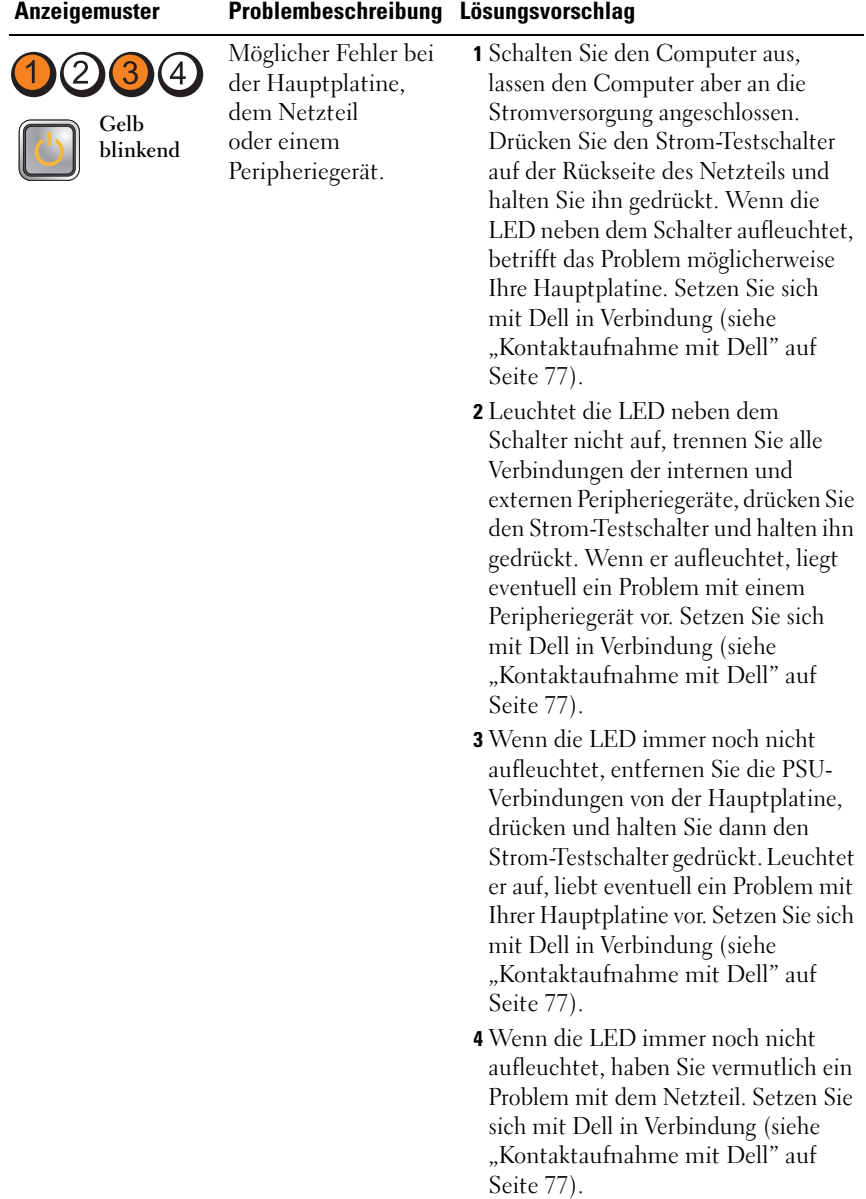

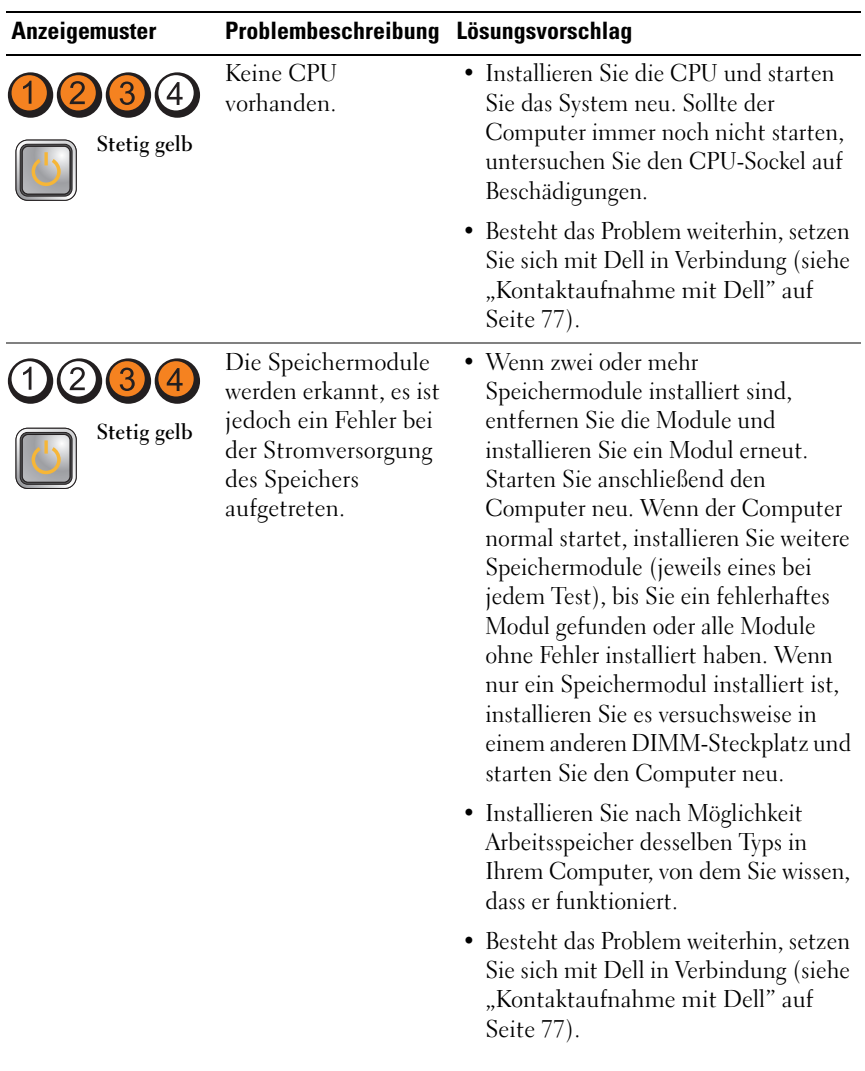

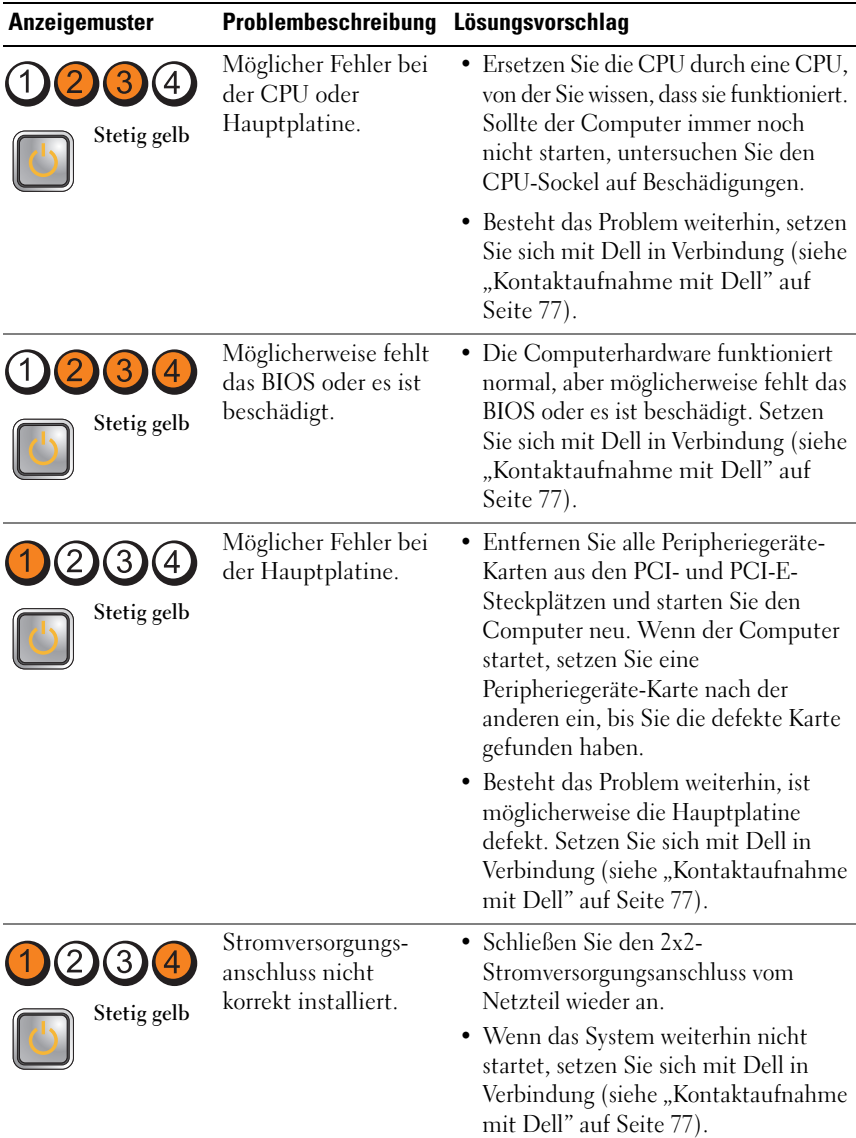

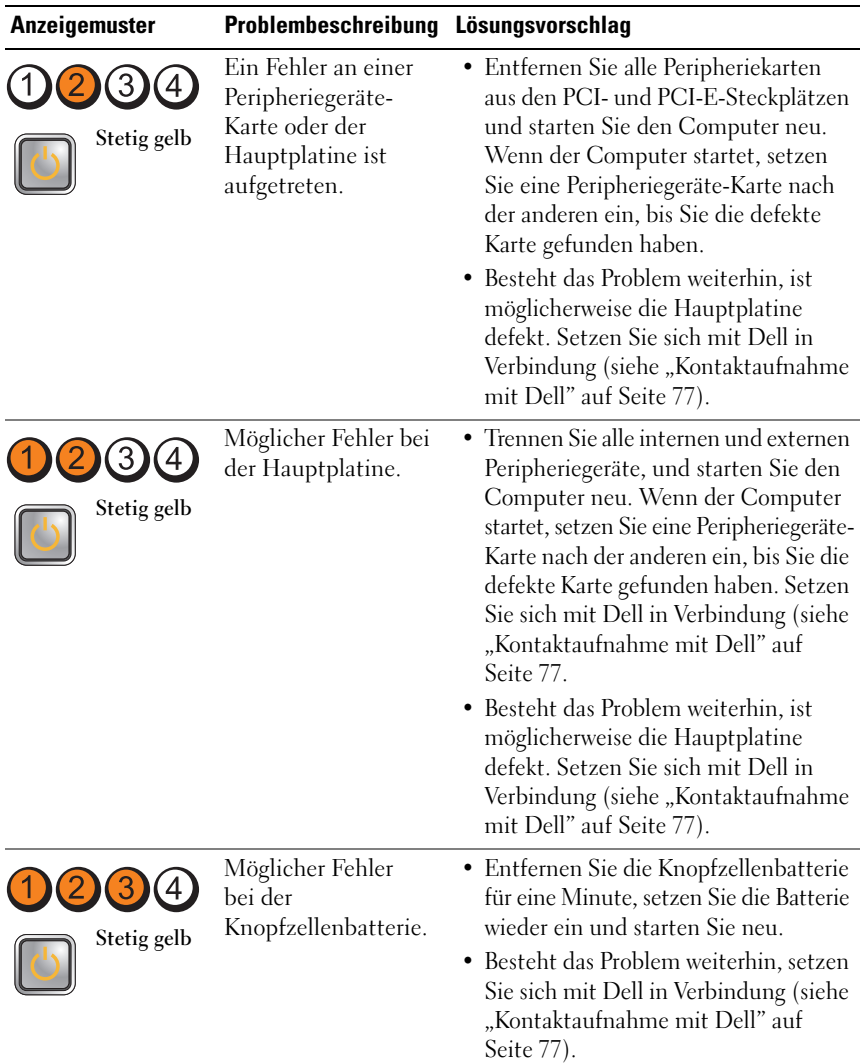

![](_page_47_Picture_190.jpeg)

![](_page_48_Picture_93.jpeg)

![](_page_49_Picture_157.jpeg)

[Seite 77](#page-76-0)).

![](_page_50_Picture_91.jpeg)

![](_page_51_Picture_156.jpeg)

BESEITIGEN SIE MÖGLICHE STÖRUNGSQUELLEN - Mögliche Ursachen von Störungen sind:

- Netz-, Tastatur- und Mausverlängerungskabel
- Zu viele Geräte an einer Steckerleiste
- Mehrere Steckerleisten sind an die gleiche Stromversorgung angeschlossen

### **Probleme mit dem Speicher**

**VORSICHT: Bevor Sie Arbeiten im Inneren des Computers ausführen, lesen Sie zunächst die im Lieferumfang des Computers enthaltenen Sicherheitshinweise. Zusätzliche Informationen zur bestmöglichen Einhaltung der Sicherheitsrichtlinien finden Sie unter www.dell.com/regulatory\_compliance.**

#### **WENN EINE MELDUNG ANGEZEIGT WIRD, DASS NICHT GENÜGEND SPEICHER ZUR VERFÜGUNG STEHT —**

- Speichern und schließen Sie alle geöffneten Dateien und beenden alle nicht verwendeten Programme, um festzustellen, ob sich das Problem dadurch lösen lässt.
- Entnehmen Sie die Informationen zum Mindestspeicherbedarf der Programmdokumentation. Installieren Sie gegebenenfalls zusätzlichen Speicher.
- Setzen Sie die Speichermodule erneut ein, um sicherzustellen, dass der Computer erfolgreich Daten mit den Speichermodulen austauschen kann.
- Führen Sie Dell Diagnostics aus (siehe ["Dell Diagnostics" auf Seite 55\)](#page-54-0).

### **WENN ANDERE PROBLEME MIT DEM SPEICHER AUFTRETEN —**

- Setzen Sie die Speichermodule wieder ein, um sicherzustellen, dass der Computer Daten erfolgreich mit dem Speicher austauscht.
- Befolgen Sie unbedingt die Anweisungen für die Installation des Speichers.
- Vergewissern Sie sich, dass der verwendete Speicher vom Computer unterstützt wird. Weitere Informationen zu den vom Computer unterstützten Speichertypen finden Sie unter "Technische Daten" auf [Seite 31.](#page-30-0)
- Führen Sie Dell Diagnostics aus (siehe ["Dell Diagnostics" auf Seite 55\)](#page-54-0).

### **Probleme mit Absturz und Software**

![](_page_52_Picture_13.jpeg)

**ANMERKUNG:** Die in diesem Dokument beschriebenen Verfahren gelten für die Standardansicht von Windows. Wenn Sie auf Ihrem Dell-Computer die klassische Windows-Ansicht verwenden, treffen die Beschreibungen möglicherweise nicht zu.

### **Der Computer startet nicht**

Vergewissern Sie sich, dass das Stromkabel ordnungsgemäß am Computer und an die Steckdose angeschlossen ist.

### **Ein Programm reagiert nicht mehr**

### **BEENDEN SIE DAS PROGRAMM** -

- **1** Drücken Sie die Tastenkombination <Strg><Umschalt><Esc> gleichzeitig, um den Task-Manager aufzurufen, und klicken Sie dann auf die Registerkarte **Anwendungen**.
- **2** Klicken Sie auf das Programm, das nicht mehr reagiert, und klicken Sie auf **Task beenden**.

### **Ein Programm stürzt wiederholt ab**

**ANMERKUNG:** Anweisungen für die Installation von Software finden Sie im Allgemeinen in der jeweiligen Dokumentation oder auf einem mitgelieferten Datenträger (Diskette, CD oder DVD).

**LESEN SIE DIE SOFTWAREDOKUMENTATION —** Deinstallieren Sie gegebenenfalls das Programm, und installieren Sie es neu.

### **Ein Anwendungsprogramm wurde für eine frühere Version des Betriebssystems Microsoft® Windows® entwickelt**

### **AUSFÜHREN DES PROGRAMMKOMPATIBILITÄTS-ASSISTENTEN —**

- **1** Klicken Sie auf **Start** → **Systemsteuerung**→ **Programme**→ **Ältere Programme mit dieser Windows-Version verwenden**.
- **2** Klicken Sie auf der Begrüßungsseite auf **Weiter**.
- **3** Folgen Sie den Anweisungen auf dem Bildschirm.

### **Ein blauer Bildschirm wird angezeigt**

**SCHALTEN SIE DEN COMPUTER AUS** - Wenn der Computer nicht mehr reagiert und auch nicht durch Drücken einer Taste auf der Tastatur bzw. Bewegen der Maus aktiviert werden kann, halten Sie den Betriebsschalter mindestens sechs Sekunden lang gedrückt, bis der Computer ausgeschaltet wird, und starten Sie den Computer anschließend erneut.

### **Andere Probleme mit der Software**

### **LESEN SI E DIE SOFTWAREDOKUMENTATION ODER HOLEN SI E INFORMATIONEN ZUR STÖRUNGSBEHEBUNG VOM SOFTWAREHERSTELLER EIN —**

• Vergewissern Sie sich, dass das Programm mit dem auf dem Computer installierten Betriebssystem kompatibel ist.

- Vergewissern Sie sich, dass der Computer die Mindest-Hardware-Anforderungen erfüllt, die zum Ausführen der Software notwendig sind. Weitere Informationen finden Sie in der Software-Dokumentation.
- Vergewissern Sie sich, dass das Programm richtig installiert und konfiguriert ist.
- Stellen Sie sicher, dass kein Konflikt zwischen den Gerätetreibern und dem Programm vorliegt.
- Deinstallieren Sie gegebenenfalls das Programm, und installieren Sie es neu.

### **Technischer Update Service von Dell**

Der Dell Technical Update Service bietet proaktive E-Mail-Benachrichtigung über Software- und Hardwareupdates für Ihren Computer. Sie können sich auf **support.dell.com/technicalupdate** im technischen Update Service von Dell registrieren.

### <span id="page-54-1"></span><span id="page-54-0"></span>**Dell Diagnostics**

![](_page_54_Picture_7.jpeg)

### **Starten von Dell Diagnostics von der Festplatte**

- **1** Vergewissern Sie sich, dass der Computer an eine funktionierende Steckdose angeschlossen ist.
- **2** Schalten Sie den Computer ein oder führen Sie einen Neustart aus.
- **3** Wenn das DELL™-Logo angezeigt wird, drücken Sie sofort <F12>. Wählen Sie **Diagnostics** aus dem Startmenü, und drücken Sie die <Eingabetaste>.
	-
	- **ANMERKUNG:** Falls Sie zu lange gewartet haben und das Betriebssystem-Logo angezeigt wird, warten Sie weiter, bis der Desktop von Microsoft® Windows<sup>®</sup> angezeigt wird. Fahren Sie dann den Computer herunter und versuchen Sie es erneut.

![](_page_54_Picture_14.jpeg)

**ANMERKUNG:** Wird eine Systemmeldung mit dem Inhalt angezeigt, dass keine Dienstprogrammpartition ermittelt werden konnte, führen Sie Dell Diagnostics unter Verwendung des *Drivers and Utilities*-Datenträgers aus. **4** Drücken Sie eine beliebige Taste, um Dell Diagnostics von der entsprechenden Diagnose-Dienstprogrammpartition auf der Festplatte zu starten und folgen Sie den Anweisungen auf dem Bildschirm.

### **Starten von Dell Diagnostics unter Verwendung des Dell Drivers and Utilities-Datenträgers**

![](_page_55_Picture_2.jpeg)

**ANMERKUNG:** Der Dell *Drivers and Utilities*-Datenträger ist optional und möglicherweise nicht im Lieferumfang Ihres Computers enthalten.

- **1** Legen Sie den *Drivers and Utilities*-Datenträger ein.
- **2** Fahren Sie den Computer herunter und starten Sie ihn anschließend neu.

Wenn das DELL-Logo angezeigt wird, drücken Sie sofort <F12>.

![](_page_55_Picture_7.jpeg)

**ANMERKUNG:** Falls Sie zu lange gewartet haben und das Betriebssystem-Logo erscheint, warten Sie weiter, bis der Desktop von Microsoft $^\circledR$  Windows $^\circledR$ angezeigt wird. Fahren Sie dann den Computer herunter und versuchen Sie es erneut.

![](_page_55_Picture_9.jpeg)

**ANMERKUNG:** Mit den nächsten Schritten wird die Startreihenfolge nur für einen Startvorgang geändert. Beim nächsten Systemstart wird der Computer entsprechend der im System-Setup-Programm festgelegten Gerätereihenfolge hochgefahren.

- **3** Wenn die Liste der startfähigen Geräte angezeigt wird, wählen Sie **CD/DVD/CD-RW** (CD/DVD/CD-RW-Laufwerk) und drücken Sie die <Eingabetaste>.
- **4** Wählen Sie die Option **Boot from CD-ROM** (Von CD-ROM starten) aus dem angezeigten Menü und drücken Sie die <Eingabetaste>.
- **5** Geben Sie 1 ein, um das CD-Menü zu starten, und drücken Sie die <Eingabetaste>, um fortzufahren.
- **6** Wählen Sie die Option **Run the 32 Bit Dell Diagnostics** (Dell 32-Bit-Diagnose ausführen) aus der nummerierten Liste aus. Wenn mehrere Versionen aufgelistet werden, wählen Sie die für Ihren Computer zutreffende Version aus.
- **7** Wenn das Fenster **Main Menu** (Hauptmenü) von Dell Diagnostics angezeigt wird, wählen Sie den gewünschten Test aus und folgen Sie den Anweisungen auf dem Bildschirm.

# 5

# **Neuinstallieren von Software**

### **Treiber**

### **Identifizieren der Treiber**

- **1** Öffnen Sie die Geräteliste für Ihr System.
	- **a** Klicken Sie auf die Windows Vista-Startschaltfläche <sup>(+)</sup>, und klicken Sie dann mit der rechten Maustaste auf **Computer**.
	- **b** Klicken Sie auf **Eigenschaften**→ **Geräte-Manager**.

**ANMERKUNG:** Möglicherweise wird das Fenster **Benutzerkontensteuerung** angezeigt. Wenn Sie über Administratorrechte für den Computer verfügen, klicken Sie auf **Fortsetzen**. Andernfalls bitten Sie Ihren Administrator, die gewünschte Aktion fortzusetzen.

**2** Überprüfen Sie, ob ein Gerät in der Liste mit einem Ausrufezeichen (einem gelben Kreis mit einem **[!]**) auf dem Gerätesymbol gekennzeichnet ist.

Wenn neben dem Gerätenamen ein Ausrufezeichen steht, müssen Sie den Treiber möglicherweise neu installieren oder einen neuen Treiber installieren (siehe ["Neuinstallieren von Treibern und Dienstprogrammen" auf Seite 57](#page-56-0)).

### <span id="page-56-0"></span>**Neuinstallieren von Treibern und Dienstprogrammen**

![](_page_56_Picture_11.jpeg)

**HINWEIS:** Auf der Dell Support-Website unter **support.dell.com** sowie auf dem *Drivers and Utilities*-Datenträger finden Sie die zugelassenen Treiber für Ihren Computer. Wenn Treiber installiert werden, die von anderen Quellen stammen, arbeitet der Computer möglicherweise nicht ordnungsgemäß.

### <span id="page-57-0"></span>**Zurücksetzen auf eine ältere Version des Gerätetreibers**

- **1** Klicken Sie auf die Windows Vista-Startschaltfläche <sup>(+)</sup> und klicken Sie mit der rechten Maustaste auf **Computer**.
- **2** Klicken Sie auf **Eigenschaften**→ **Geräte-Manager**.
	- **ANMERKUNG:** Möglicherweise wird das Fenster **Benutzerkontensteuerung** angezeigt. Wenn Sie über Administratorrechte für den Computer verfügen, klicken Sie auf **Fortsetzen**. Andernfalls bitten Sie Ihren Administrator, den Geräte-Manager aufzurufen.
- **3** Klicken Sie mit der rechten Maustaste auf die Geräte, für die ein neuer Treiber installiert wurde, und anschließend auf **Eigenschaften**.
- **4** Klicken Sie auf die Registerkarte **Treiber**→ **Vorheriger Treiber**.

Kann das Problem durch ein Zurücksetzen des Gerätetreibers nicht behoben werden, verwenden Sie die Funktion zur Systemwiederherstellung (siehe ["Wiederherstellen Ihres Betriebssystems" auf Seite 60\)](#page-59-0), um Ihren Computer in den Betriebszustand vor der Installation des neuen Treibers zurückzuversetzen.

### **Verwenden des Drivers and Utilities-Datenträgers**

Versuchen Sie Folgendes, bevor Sie den *Drivers and Utilities*-Datenträger verwenden:

- Zurücksetzen von Gerätetreibern unter Windows (siehe "Zurücksetzen [auf eine ältere Version des Gerätetreibers" auf Seite 58\)](#page-57-0)
- Microsoft Systemwiederherstellung (siehe "Verwenden der [Systemwiederherstellung von Microsoft® Windows®" auf Seite 60](#page-59-1))
- **1** Vergewissern Sie sich, dass der Windows-Desktop angezeigt wird und legen Sie den *Drivers and Utilities*-Datenträger ein.

Wenn Sie den *Drivers and Utilities-Datenträger* erstmals verwenden, fahren Sie mit [Schritt 2](#page-57-1) fort. Fahren Sie andernfalls mit [Schritt 5](#page-58-0) fort.

<span id="page-57-1"></span>**2** Nachdem das Installationsprogramm des *Drivers and Utilities*-Datenträgers gestartet wurde, befolgen Sie die Eingabeaufforderungen auf dem Bildschirm.

- **ANMERKUNG:** In den meisten Fällen startet das Programm *Drivers and Utilities* automatisch. Ist dies nicht der Fall, starten Sie Windows Explorer, klicken Sie auf das Verzeichnis des Laufwerks, in dem sich der Datenträger befindet, dessen Inhalt Sie anzeigen möchten, und doppelklicken Sie auf die Datei **autorcd.exe**.
- **3** Wenn das Fenster **InstallShield Wizard Complete** (InstallShield-Assistent beendet) angezeigt wird, nehmen Sie den *Drivers and Utilities*-Datenträger heraus und klicken Sie auf **Finish** (Fertig stellen), um den Computer neu zu starten.
- **4** Sobald der Windows-Desktop angezeigt wird, legen Sie den *Drivers and Utilities*-Datenträger wieder ein.
- <span id="page-58-0"></span>**5** Klicken Sie auf der Begrüßungsseite **Welcome Dell System Owner** (Herzlichen Glückwunsch zum Kauf Ihres Dell Systems!) auf **Next** (Weiter).

Die vom Computer verwendeten Treiber werden automatisch im Fenster **My Drivers – The ResourceCD has identified these components in your system** (Geeignete Treiber – Die ResourceCD hat diese Systemkomponenten erkannt) aufgeführt.

**6** Klicken Sie auf den Treiber, der neu installiert werden soll, und befolgen Sie die Anweisungen auf dem Bildschirm.

Wenn ein bestimmter Treiber nicht aufgeführt ist, wird dieser von Ihrem Betriebssystem nicht benötigt, oder Sie müssen den Treiber installieren, der mit dem betreffenden Gerät geliefert wurde.

### **Manuelles Neuinstallieren von Treibern**

- **1** Klicken Sie auf die Windows Vista-Startschaltfläche <sup>(+)</sup> und klicken Sie mit der rechten Maustaste auf **Computer**.
- **2** Klicken Sie auf **Eigenschaften**→ **Geräte-Manager**.
	- **ANMERKUNG:** Das Fenster **Benutzerkontensteuerung** wird angezeigt. Wenn Sie über Administratorrechte für den Computer verfügen, klicken Sie auf **Fortsetzen**. Andernfalls bitten Sie Ihren Administrator, den Geräte-Manager aufzurufen.
- **3** Doppelklicken Sie auf den Typ des Geräts, für das Sie einen Treiber installieren möchten (z. B. **Audio** oder **Video**).
- **4** Doppelklicken Sie auf den Namen des Geräts, für das Sie den Treiber installieren möchten.
- **5** Klicken Sie auf die Registerkarte **Treiber**→ **Treiber aktualisieren**→ **Auf dem Computer nach Treibersoftware suchen**.
- **6** Klicken Sie auf **Durchsuchen**, um zu dem Verzeichnis zu wechseln, in das die Treiberdateien zuvor kopiert wurden.
- **7** Klicken Sie auf den Namen des Treibers und anschließend auf→ **OK**→ **Weiter**.
- **8** Klicken Sie auf **Fertig stellen** und starten Sie den Computer neu.

### <span id="page-59-0"></span>**Wiederherstellen Ihres Betriebssystems**

Sie können Ihr Betriebssystem auf folgende Weisen wiederherstellen:

- Die Microsoft Windows-Systemwiederherstellung führt Ihren Computer auf einen früheren Betriebszustand zurück, ohne Arbeitsdateien zu beeinträchtigen. Verwenden Sie immer zuerst die Systemwiederherstellung, um das Betriebssystem wiederherzustellen und Arbeitsdateien zu erhalten.
- Mit Dell Factory Image Restore wird das Festplattenlaufwerk in den Original-Betriebszustand zurückgesetzt. Durch das Programm werden sämtliche Daten auf der Festplatte gelöscht und alle Programme entfernt, die nach Erhalt des Computers installiert wurden.
- Wenn Sie mit dem Computer einen Dell *Betriebssystem*-Datenträger erhalten haben, können Sie diesen zum Wiederherstellen des Betriebssystems verwenden. Allerdings werden bei Verwendung des *Betriebssystem*-Datenträgers alle Daten auf der Festplatte gelöscht.

### <span id="page-59-1"></span>**Verwenden der Systemwiederherstellung von Microsoft® Windows®**

![](_page_59_Picture_11.jpeg)

**ANMERKUNG:** Die in diesem Dokument beschriebenen Vorgänge gelten für die Windows-Standardansicht. Wenn Sie auf Ihrem Dell™-Computer die klassische Windows-Ansicht verwenden, treffen die Beschreibungen möglicherweise nicht zu.

### **Starten der Systemwiederherstellung**

- **1** Klicken Sie auf Start
- **2** Geben Sie im Feld "Suche starten" den Text Systemwiederherstellung ein und drücken Sie die <Eingabetaste>.

![](_page_60_Picture_3.jpeg)

**ANMERKUNG:** Möglicherweise wird das Fenster **Benutzerkontensteuerung** angezeigt. Wenn Sie über Administratorrechte für den Computer verfügen, klicken Sie auf **Fortsetzen**. Andernfalls bitten Sie Ihren Administrator, die gewünschte Aktion fortzusetzen.

**3** Klicken Sie auf **Weiter** und folgen Sie den Anweisungen auf dem Bildschirm.

### **Zurücksetzen der letzten Systemwiederherstellung**

![](_page_60_Picture_7.jpeg)

**HINWEIS:** Speichern und schließen Sie alle geöffneten Dateien, und beenden Sie alle geöffneten Programme, bevor Sie die letzte Systemwiederherstellung rückgängig machen. Ändern, öffnen oder löschen Sie keine Dateien oder Programme, bis die Systemwiederherstellung vollständig abgeschlossen ist.

- **1** Klicken Sie auf Start
- **2** Geben Sie im Feld **Suche starten** den Text Systemwiederherstellung ein und drücken Sie die <Eingabetaste>.
- **3** Klicken Sie auf **Letzte Wiederherstellung rückgängig machen** und anschließend auf **Weiter**.

### **Verwenden von Dell Factory Image Restore**

![](_page_60_Picture_13.jpeg)

**HINWEIS:** Verwenden Sie "Dell Factory Image Restore" ausschließlich dann, wenn Ihr Betriebssystemproblem durch die Systemwiederherstellung nicht behoben werden konnte. Beim Verwenden von Dell Factory Image Restore werden alle Daten auf der Festpatte – z. B. Dokumente, Kalkulationsdateien, E-Mail, digitale Fotos und Musikdateien – dauerhaft gelöscht und alle Programme oder Treiber entfernt, die Sie nach der Lieferung Ihres Computers installiert haben. Sichern Sie nach Möglichkeit die Daten, bevor Sie Dell Factory Image Restore verwenden.

![](_page_60_Picture_15.jpeg)

**ANMERKUNG:** Dell Factory Image Restore ist möglicherweise in einigen Ländern und auf einigen Computern nicht verfügbar.

- **1** Schalten Sie den Computer ein.
- **2** Sobald das Dell-Logo angezeigt wird, drücken Sie mehrmals <F8>, um das Fenster **Erweiterte Startoptionen von Vista** einzublenden.
- **3** Wählen Sie **Computerreparaturoptionen**.

Das Fenster **Systemwiederherstellungsoptionen** wird angezeigt.

- **4** Wählen Sie ein Tastaturlayout und klicken Sie auf **Weiter**.
- **5** Für den Zugriff auf die Wiederherstellungsoptionen melden Sie sich als lokaler Benutzer am Computer an.
- **6** Geben Sie zum Öffnen der Eingabeaufforderung administrator in das Feld für den **Benutzernamen** ein, und klicken Sie anschließend auf **OK**.
- **7** Klicken Sie auf **Dell Factory Image Restore**.

**ANMERKUNG:** Je nach Konfiguration müssen Sie zunächst **Dell Factory Tools** und anschließend **Dell Factory Image Restore** auswählen.

**8** Klicken Sie im Begrüßungsbildschirm von **Dell Factory Image Restore** auf **Weiter**.

Die Seite **Confirm Data Deletion** (Datenlöschung bestätigen) wird angezeigt.

**HINWEIS:** Wenn Sie die Ausführung von Factory Image Restore nicht fortsetzen möchten, klicken Sie auf **Cancel** (Abbrechen).

**9** Aktivieren Sie das Kontrollkästchen zur Bestätigung, dass Sie das Festplattenlaufwerk neu formatieren und die Systemsoftware im ursprünglichen, werkseitig konfigurierten Zustand wiederherstellen möchten, und klicken Sie anschließend auf **Next** (Weiter).

Der Wiederherstellungsvorgang wird gestartet und benötigt bis zum Abschluss mindestens 5 Minuten. Sobald das Betriebssystem und die werkseitig installierten Anwendungen im ursprünglichen Zustand wiederhergestellt sind, wird eine entsprechende Meldung angezeigt.

**10** Klicken Sie auf **Finish** (Fertig stellen), um den Computer neu zu starten.

### **Verwenden des Betriebssystem-Datenträgers**

Bevor Sie das Betriebssystem neu installieren, sollten Sie zunächst versuchen, die folgenden Maßnahmen durchzuführen:

- Zurücksetzen von Gerätetreibern unter Windows (siehe "Zurücksetzen [auf eine ältere Version des Gerätetreibers" auf Seite 58\)](#page-57-0)
- Microsoft Systemwiederherstellung (siehe "Verwenden der [Systemwiederherstellung von Microsoft® Windows®" auf Seite 60](#page-59-1))
- 

**HINWEIS:** Sichern Sie vor der Installation zunächst die Daten auf dem primären Festplattenlaufwerk auf ein anderes Speichermedium. Bei der üblichen Festplattenkonfiguration wird als primäre Festplatte die zuerst vom Computer erkannte Festplatte bestimmt.

Um Windows neu zu installieren, benötigen Sie den Dell™ *Betriebssystem*-Datenträger und den Dell *Drivers and Utilities*-Datenträger. Auf dem Dell *Drivers and Utilities*-Datenträger befinden sich die Treiber, die im Auslieferungszustand auf Ihrem Computer installiert waren.

![](_page_62_Picture_1.jpeg)

**ANMERKUNG:** Je nachdem, in welcher Region Sie den Computer erworben oder ob Sie die Datenträger angefordert haben, sind die Dell Drivers and Utilities- und die Dell Betriebssystem-Datenträger möglicherweise nicht im Lieferumfang des Computers enthalten.

### **Neuinstallieren von Windows**

![](_page_62_Picture_4.jpeg)

**ANMERKUNG:** Der Neuinstallationsvorgang kann 1 bis 2 Stunden in Anspruch nehmen.

- **1** Speichern und schließen Sie alle geöffneten Dateien und beenden Sie alle geöffneten Programme.
- **2** Legen Sie den *Betriebssystem*-Datenträger ein.
- **3** Wenn die Meldung Windows installieren angezeigt wird, klicken Sie auf **Beenden**.
- **4** Starten Sie den Computer neu. Wenn das DELL-Logo angezeigt wird, drücken Sie sofort <F12>.

Falls Sie zu lange gewartet haben und das Betriebssystem-Logo erscheint, warten Sie, bis der Desktop von Microsoft® Windows® angezeigt wird. Starten Sie den Computer dann neu, und versuchen Sie es erneut.

**5** Wenn die Liste der startfähigen Geräte angezeigt wird, wählen Sie **CD/DVD/CD-RW Drive** (CD/DVD/CD-RW-Laufwerk) und drücken Sie die <Eingabetaste>.

Diese Auswahl ändert die Startreihenfolge nur für einen Startvorgang.

- **6** Drücken Sie eine beliebige Taste, um die Option **Boot from CD-ROM** (Von CD-ROM starten) auszuwählen, und folgen Sie dann den Anweisungen auf dem Bildschirm, um die Installation abzuschließen.
- **7** Installieren Sie die Gerätetreiber, das Antivirenprogramm und alle weiteren Softwareprogramme neu.

# 6

# **Informationsquellen**

![](_page_64_Picture_2.jpeg)

**ANMERKUNG:** Einige Leistungsmerkmale sind möglicherweise optional und werden nicht mit Ihrem Computer geliefert. Einige Funktionen oder Medien sind möglicherweise in bestimmten Ländern nicht verfügbar.

![](_page_64_Picture_4.jpeg)

**ANMERKUNG:** Im Lieferumfang des Computers kann weiteres, hier nicht behandeltes Informationsmaterial enthalten sein.

![](_page_64_Picture_90.jpeg)

![](_page_65_Picture_171.jpeg)

![](_page_66_Picture_94.jpeg)

 $\overline{\phantom{a}}$ 

# **Wie Sie Hilfe bekommen**

### **Technische Unterstützung**

**VORSICHT: Falls die Computerabdeckung entfernt werden muss, müssen Sie vorher die Netz- und Modemkabel aus den Steckdosen ziehen. Befolgen Sie die Sicherheitshinweise, die in der entsprechenden Dokumentation im Lieferumfang Ihres Computers enthalten waren.**

Wenn am Computer eine Störung auftritt, führen Sie folgende Schritte durch, um das Problem zu diagnostizieren und zu beheben:

- **1** Suchen Sie im Abschnitt ["Tipps" auf Seite 41](#page-40-0) nach Informationen und Vorgehensweisen, die das Problem mit dem Computer betreffen.
- **2** Unter ["Dell Diagnostics" auf Seite 55](#page-54-1) finden Sie Anleitungen zum Ausführen des Programms Dell Diagnostics.
- **3** Füllen Sie die ["Diagnose-Checkliste" auf Seite 76](#page-75-0) aus.
- **4** Ziehen Sie die umfangreichen Online-Dienste auf der Dell Support-Website (**support.dell.com**) zu Rate, falls es Fragen zur Verfahrensweise bei der Installation und der Problembehandlung gibt. Eine weiterführende Liste der Online-Support-Dienste von Dell finden Sie unter ["Online-](#page-71-0)[Dienste" auf Seite 72](#page-71-0).
- **5** Wenden Sie sich an Dell (siehe "Kontaktaufnahme mit Dell" auf [Seite 77\)](#page-76-1), wenn das Problem anhand der zuvor beschriebenen Schritte nicht gelöst werden konnte.

![](_page_68_Picture_10.jpeg)

**ANMERKUNG:** Rufen Sie den Support von Dell von einem Telefon in der Nähe des betroffenen Computers an, so dass Ihnen der Support-Mitarbeiter bei den erforderlichen Verfahren helfen kann.

![](_page_68_Picture_12.jpeg)

**ANMERKUNG:** Der Expressdienst von Dell ist möglicherweise nicht in allen Ländern verfügbar.

Geben Sie den Express-Servicecode ein, wenn Sie vom automatischen Telefonsystem von Dell dazu aufgefordert werden, damit Ihr Anruf direkt zum zuständigen Support-Personal weitergeleitet werden kann. Wenn Sie keinen Express-Servicecode zur Hand haben, öffnen Sie den Ordner **Dell Accessories** (Dell Zubehör), doppelklicken Sie auf das Symbol **Express Service Code** und befolgen Sie die weiteren Anweisungen.

Anweisungen zur Nutzung des Supports von Dell erhalten Sie unter ["Technischer Support und Kundendienst" auf Seite 71.](#page-70-0)

![](_page_69_Picture_2.jpeg)

**ANMERKUNG:** Einige der nachstehend aufgeführten Dienste sind möglicherweise nicht in allen Ländern verfügbar. Informationen zur lokalen Verfügbarkeit erhalten Sie von Ihrem lokalen Dell-Vertragshändler.

### **Fast Call for Help (Schnelle Hilfe)**

Wenn Ihr System vom Systemadministrator mit Intel<sup>®</sup> Active Management Technology (iAMT) konfiguriert wurde, können Sie Hilfe erhalten, indem Sie die "Fast Call for Help" (Schnelle Hilfe) verwenden. Die "Fast Call for Help" (Schnelle Hilfe) benachrichtigt die IT-Abteilung über Ihr Problem und ermöglicht der Abteilung den Fernzugriff auf Ihr System, um das Problem so zu lösen.

Um eine mit "Fast Call for Help" (Schnelle Hilfe)-Sitzung unter Verwendung von IAMT 5.0 mit Ihrer IT-Abteilung zu starten, folgen Sie bitte diesen Schritten.

- **1** Vergewissern Sie sich, dass der Computer an eine funktionierende Steckdose und eine Netzwerkverbindung angeschlossen ist.
- **2** Schalten Sie den Computer ein oder führen Sie einen Neustart aus.
- **3** Wenn das Dell™-Logo angezeigt wird, drücken Sie sofort die Tastenkombination <Strg><h>.

### **Laden der iAMT-Treiber bei der Installation**

Um die Intel AMT (iAMT) Systemverwaltung zu aktivieren, laden Sie die folgenden Intel-Treiber herunter:

- AMT HECI
- AMT SOL/LMS

So laden Sie Treiber herunter:

- **1** Gehen Sie auf die Seite **support.dell.com**.
- **2** Wählen Sie **Drivers and Downloads** (Treiber und Downloads) aus.
- **3** Wählen Sie Ihr Computermodell aus und folgen Sie den Anweisungen. Die Treiber AMT HECI und AMT SOL/LMS können unter der Kategorie **Chipsatz** heruntergeladen werden.

Nachdem Sie die Treiber heruntergeladen haben können Sie Ihren Computer konfigurieren, um die Vorteile der Intel iAMT Systemverwaltungsfiunktionen zu nutzen. Weitere Informationen über das Einrichten und Konfigurieren Ihres Computers für das Intel iAMT-Management:

- **1** Gehen Sie auf die Seite **support.dell.com**.
- **2** Wählen Sie **Handbücher** aus.
- **3** Suche Sie die Anweisungen für Ihr System.
- **4** Für Informationen über das Intel iAMT-Setup und die Konfiguration wählen Sie **Dell**™ **Systems Management Administrator's Guide** (Administratorhandbuch für die Systemverwaltung) aus.

### <span id="page-70-0"></span>**Technischer Support und Kundendienst**

Der technische Support von Dell steht Ihnen zur Verfügung, um Ihre Fragen zu Dell™-Hardware zu beantworten. Die Support-Mitarbeiter verwenden computergestützte Diagnoseprogramme, um Ihre Fragen schnell und präzise zu beantworten.

Informationen zur Kontaktaufnahme mit dem Support-Service von Dell finden Sie unter ["Vor Ihrem Anruf" auf Seite 75](#page-74-0). Machen Sie dort die Kontaktdaten für Ihr Land ausfindig oder besuchen Sie die Website **support.dell.com**.

### **DellConnect™**

DellConnect ist ein einfaches Tool für den Online-Zugriff, mit dem ein Mitarbeiter des Dell-Kundendienstes und -Supports unter Ihrer Beaufsichtigung über eine Breitbandverbindung auf Ihren Computer zugreifen, das vorliegende Problem bestimmen und beheben kann. Weitere Informationen erhalten Sie, indem Sie unsere Support-Website unter **support.dell.com** besuchen und dort auf **DellConnect** klicken.

### <span id="page-71-0"></span>**Online-Dienste**

Auf den folgenden Websites erfahren Sie mehr über die Produkte und Services von Dell:

**www.dell.com www.dell.com/ap** (nur für den asiatisch-pazifischen Raum) **www.dell.com/jp** (nur für Japan) **www.euro.dell.com** (nur für Länder in Europa) **www.dell.com/la** (Lateinamerika und Karibik) **www.dell.ca** (nur für Kanada)

Dell Support ist über folgende Websites und E-Mail-Adressen erreichbar:

- Websites des Dell Supports: **support.dell.com support.jp.dell.com** (nur für Japan) **support.euro.dell.com** (nur für Länder in Europa)
- E-Mail-Adressen des Dell Supports: **mobile\_support@us.dell.com support@us.dell.com la-techsupport@dell.com** (nur Lateinamerika und Karibik)

**apsupport@dell.com** (nur für den asiatisch-pazifischen Raum)

- E-Mail-Adressen des Marketing- und Vertriebsteams von Dell: **apmarketing@dell.com** (nur für den asiatisch-pazifischen Raum) **sales\_canada@dell.com** (nur Kanada)
- Anonymes FTP-Protokoll (File Transfer Protocol): **ftp.dell.com –** Melden Sie sich als anonymer Benutzer anonymous an und verwenden Sie Ihre E-Mail-Adresse als Kennwort.
### **AutoTech-Service**

AutoTech, der automatische Support von Dell, bietet Ihnen aufgezeichnete Antworten auf die Fragen, die Dell-Kunden am häufigsten zu Laptop- und Desktop-Computern stellen.

Wenn Sie AutoTech anrufen, können Sie mithilfe der Telefontasten das Thema auswählen, zu dem Sie Fragen haben. Die Telefonnummer für Ihre Region erfahren Sie unter ["Kontaktaufnahme mit Dell" auf Seite 77.](#page-76-0)

#### **Automatisches Auftragsauskunftsystem**

Um den Status der von Ihnen bestellten Dell Produkte abzufragen, können Sie die Website **support.dell.com** aufrufen oder den automatischen Auftragsauskunftsdienst anrufen. Eine elektronische Ansage fordert Sie zur Eingabe der Bestelldaten auf; die Bestellung wird aufgerufen und der Stand der Bearbeitung angesagt. Die Telefonnummer für Ihre Region erfahren Sie unter ["Kontaktaufnahme mit Dell" auf Seite 77.](#page-76-0)

# **Probleme mit der Bestellung**

Sollten sich Probleme mit der Bestellung ergeben (fehlende oder falsche Teile, fehlerhafte Rechnung), setzen Sie sich mit dem Kundendienst von Dell in Verbindung. Halten Sie bei Ihrem Anruf die Rechnung oder den Lieferschein bereit. Die Telefonnummer für Ihre Region erfahren Sie unter ["Kontaktaufnahme mit Dell" auf Seite 77](#page-76-0).

# **Produktinformationen**

Wenn Sie Informationen zu weiteren Produkten von Dell benötigen oder eine Bestellung aufgeben möchten, besuchen Sie die Website von Dell unter **www.dell.com**. Die entsprechende Rufnummer für einen Anruf aus Ihrer Region oder für ein Gespräch mit einem Vertriebsspezialisten finden Sie unter ["Kontaktaufnahme mit Dell" auf Seite 77.](#page-76-0)

# **Einsenden von Teilen zur Reparatur auf Garantie oder zur Gutschrift**

Sämtliche Produkte, die zur Reparatur oder Gutschrift zurückgesendet werden, müssen wie folgt vorbereitet werden:

**1** Rufen Sie bei Dell an, um eine Rücksendenummer zu erhalten, und schreiben Sie diese deutlich lesbar außen auf den Versandkarton.

Die Telefonnummer für Ihre Region erfahren Sie unter "Kontaktaufnahme [mit Dell" auf Seite 77](#page-76-0). Legen Sie eine Kopie des Lieferscheins und ein Begleitschreiben bei, in dem Sie den Grund für die Rücksendung erläutern.

- **2** Fügen Sie eine Kopie der Diagnose-Checkliste (siehe ["Diagnose-](#page-75-0)[Checkliste" auf Seite 76\)](#page-75-0) hinzu. Sie sollte die durchgeführten Tests und alle Fehlermeldungen des Dell Diagnostics-Programms (siehe ["Kontaktaufnahme mit Dell" auf Seite 77\)](#page-76-0) aufführen.
- **3** Falls das Gerät zur Gutschrift zurückgesendet wird, legen Sie alle zugehörigen Zubehörteile (Netzkabel, Softwaredisketten, Handbücher usw.) bei.
- **4** Schicken Sie die Geräte in der Originalverpackung zurück (oder in einer ebenso geeigneten Verpackung).

Die Kosten für den Versand sind von Ihnen zu tragen. Außerdem sind Sie verantwortlich für die Transportversicherung aller zurückgeschickten Produkte und tragen das volle Risiko für den Versand an Dell. Nachnahmesendungen werden nicht angenommen.

Rücksendungen, die diese Bedingungen nicht erfüllen, werden von Dell nicht angenommen und die Geräte werden an Sie zurückgeschickt.

# **Vor Ihrem Anruf**

**ANMERKUNG:** Halten Sie bei einem Anruf den Express-Servicecode bereit. Mit diesem Code werden Sie durch das automatische Support-Telefonsystem schneller verbunden. Möglicherweise werden Sie auch nach Ihrer Service-Tag-Nummer gefragt, die sich an der Rückseite oder Unterseite Ihres Computers befindet.

Vergessen Sie nicht, die Diagnose-Checkliste (siehe "Diagnose-Checkliste" [auf Seite 76\)](#page-75-0) auszufüllen. Wenn möglich, sollten Sie Ihren Computer einschalten, bevor Sie den Support von Dell anrufen, sowie ein Telefon in der Nähe des Computers verwenden. Sie werden unter Umständen aufgefordert, bestimmte Befehle einzugeben, detaillierte Informationen während der Ausführung von Operationen zu übermitteln oder sonstige Verfahren für die Problembehandlung anzuwenden, die nur am System selbst durchgeführt werden können. Die Computerdokumentation sollte immer griffbereit sein.

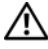

**VORSICHT: Lesen Sie die Sicherheitshinweise in der mit Ihrem Computer gelieferten Dokumentation, bevor Sie mit der Arbeit an Komponenten im Inneren des Computers beginnen.**

#### <span id="page-75-0"></span>**Diagnose-Checkliste**

Name:

Datum:

Adresse:

Telefonnummer:

Service-Tag-Nummer (Strichcode auf der Rückseite oder Unterseite des Computers):

Express-Servicecode:

Rücksendegenehmigungsnummer (sofern durch die technische Unterstützung von Dell vergeben):

Betriebssystem und Version:

Geräte:

Erweiterungskarten:

Ist Ihr System an ein Netzwerk angeschlossen? Ja Nein

Netzwerk, Version und Netzwerkadapter:

Programme mit Versionsangabe:

Bestimmen Sie den Inhalt der Startdateien des Systems anhand der Dokumentation zum Betriebssystem. Drucken Sie diese Dateien aus, wenn ein Drucker angeschlossen ist. Notieren Sie andernfalls den Inhalt aller Dateien, bevor Sie bei Dell anrufen.

Fehlermeldung, Signaltoncode oder Diagnosecode:

Beschreibung des Problems und durchgeführte Maßnahmen zur Fehlerbeseitigung:

# <span id="page-76-0"></span>**Kontaktaufnahme mit Dell**

Kunden in den USA verwenden die Rufnummer 800-WWW-DELL (800-999-3355).

<span id="page-76-1"></span>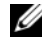

**ANMERKUNG:** Wenn Sie nicht mit dem Internet verbunden sind, finden Sie die Kontaktinformationen auf der Rechnung, dem Lieferschein oder im Produktkatalog von Dell.

Dell stellt verschiedene online- und telefonbasierte Optionen für Support und Service zur Verfügung. Die Verfügbarkeit ist je nach Land und Produkt unterschiedlich. Bestimmte Dienstleistungen werden deshalb in Ihrer Region möglicherweise nicht angeboten. So erreichen Sie den Vertrieb, den technischen Support und den Kundendienst von Dell:

- **1** Gehen Sie auf die Website **support.dell.com**, und stellen Sie sicher, dass Sie das Land bzw. die Region im Dropdown-Menü **Choose A Country/Region** (Land oder Region auswählen) am unteren Seitenrand richtig ausgewählt haben.
- **2** Klicken Sie auf **Contact Us** (Kontaktieren Sie uns) im linken Seitenbereich und klicken Sie auf den entsprechenden Link für den gewünschten Dienst oder Support.
- **3** Wählen Sie die für Sie am besten geeignete Methode der Kontaktaufnahme.

# **Stichwortverzeichnis**

# **A**

Anschließen [Modem, 20](#page-19-0) [Monitor, 18](#page-17-0) [Netzkabel, 20](#page-19-1) [Netzwerk, 21](#page-20-0) [Netzwerkkabel, 19](#page-18-0) Ansicht [Anschlüsse auf der Rückseite, 7-](#page-6-0)[9](#page-8-0) [Rückseite, 8,](#page-7-0) [14](#page-13-0) [Vorderseite, 7](#page-6-0) [Assistent zum Übertragen von](#page-25-0)  Dateien und Einstellungen, 26 Assistenten [Assistent zum Übertragen von](#page-25-0) 

Dateien und Einstellungen, 26 [Programmkompatibilitäts-Assistent,](#page-53-0) 54

#### **B**

Bedingungen und [Bestimmungen, 66](#page-65-0) [Betriebsbestimmungen, 66](#page-65-1) Betriebssystem [Datenträger, 62](#page-61-0) [Dell Factory Image Restore, 61](#page-60-0) [neu installieren, 66](#page-65-2) [Systemwiederherstellung, 60](#page-59-0) [Betriebssystem-Datenträger, 66](#page-65-2)

## **D**

Datenträger [Drivers and Utilities, 66](#page-65-3) Dell [Kontaktaufnahme, 69,](#page-68-0) [77](#page-76-1) [Software-Aktualisierung, 55](#page-54-0) [Support-Dienstprogramm, 55](#page-54-0) [Technischer Support und](#page-70-0)  Kundendienst, 71 [Technischer Update Service, 55](#page-54-1) [Dell Administratorhandbuch für](#page-66-0)  die Systemverwaltung, 67 [Dell Diagnostics, 55](#page-54-2) Starten des Drivers and [Utilities-Datenträger, 56](#page-55-0) [Starten von der Festplatte, 55](#page-54-3) [Dell Technologiehandbuch, 67](#page-66-1) [DellConnect, 71](#page-70-1) [Desktop-System-Software, 66](#page-65-4)

Diagnose [Dell, 55](#page-54-2) [Dokumentation, 65](#page-64-0) [Dell Administratorhandbuch für](#page-66-0)  die Systemverwaltung, 67 [Dell Technologiehandbuch, 67](#page-66-1) [Service-Handbuch, 66-](#page-65-5)[67](#page-66-1)

[Drivers and](#page-57-0)  [Utilities-Datenträger, 58,](#page-57-0) [66](#page-65-3) [Dell Diagnostics, 55](#page-54-2)

# **E**

[Endbenutzer-Lizenzvereinbarung](#page-65-6)  (EULA), 66

[Express-Servicecode, 65](#page-64-1)

## **F**

[Fast Call for Help \(Schnelle](#page-69-0)  Hilfe), 70

#### **G**

[Garantieinformationen, 66](#page-65-7)

#### **H**

[Hinweise zur Ergonomie, 66](#page-65-8)

#### **I**

[Informationsquellen, 65](#page-64-0)

Intel Active Management Technology (iAMT) [Fast Call for Help \(Schnelle](#page-69-0)  Hilfe, 70

Intel Active Management Technology (iAMT) [Aktivieren, 70](#page-69-1) [Dokumentation, 67](#page-66-2)

Internet [Anschließen, 25](#page-24-0) [Einrichten, 25](#page-24-1)

#### **K**

[Kontaktaufnahme mit Dell, 69,](#page-68-0)  [77](#page-76-1)

### **L**

[Lizenzetikett, 67](#page-66-3)

#### **M**

Medien [Betriebssystem, 66](#page-65-2)

### **N**

[Netzwerke, 21](#page-20-1) [Anschließen, 21](#page-20-0) Neuinstallieren [Software, 57](#page-56-0) Treiber und [Dienstprogramme, 57](#page-56-1)

#### **P**

Probleme [früheren Systemzustand](#page-59-1)  wiederherstellen, 60 Product Key für [Betriebssystem, 67](#page-66-4)

#### **S**

[Service-Handbuch, 66-](#page-65-5)[67](#page-66-1) [Service-Tag-Nummer, 65](#page-64-2) Setup [Computer, 17](#page-16-0) [Installieren des Computers in](#page-21-0)  einem Schrank, 22 [Internet, 25](#page-24-1) [Schnellinstallation, 17](#page-16-1) [Sicherheitshinweise, 66](#page-65-9) Software [Aktualisierungen, 55](#page-54-1) [Neu installieren, 57](#page-56-0) [Probleme, 54](#page-53-0) [Störungen beheben, 54](#page-53-1)

Speicher [Beheben von Störungen, 53](#page-52-0) [Störungen beheben, 41,](#page-40-0) [66](#page-65-10) [Blauer Bildschirm, 54](#page-53-2) [Computer reagiert nicht, 53](#page-52-1) [Dell Diagnostics, 55](#page-54-2) [früheren Systemzustand](#page-59-0)  wiederherstellen, 60 Programm- und [Windows-Kompatibilität, 54](#page-53-0) [Programmabstürze, 53](#page-52-1) [Software, 53-](#page-52-1)[54](#page-53-1) [Speicher, 53](#page-52-0) [Status der Betriebsanzeige, 42](#page-41-0) [Stromversorgung, 42](#page-41-0) [Tipps, 41](#page-40-1) Strom [Störungen beheben, 42](#page-41-0) Stromversorgung [Betriebsanzeigestatus, 42](#page-41-0) [Support, 69](#page-68-0) [DellConnect, 71](#page-70-1) [Kontaktaufnahme mit Dell, 77](#page-76-1) [Online-Dienste, 72](#page-71-0) [regional, 72](#page-71-0) [Technischer Support und](#page-70-0)  Kundendienst, 71 [Supportinformationen, 66](#page-65-11) [Systemwiederherstellung, 60](#page-59-0)

# **T**

Technische Angaben [Erweiterungsbus, 32](#page-31-0) Technische Daten [Abmessungen und Gewicht, 39](#page-38-0) [Alle, 31](#page-30-0) [Anschlüsse, 35](#page-34-0) [Audio, 32](#page-31-1) [Bedienelemente und Anzeigen, 37](#page-36-0) [Laufwerke, 34](#page-33-0) [Prozessor, 31](#page-30-1) [Speicher, 31](#page-30-2) [Stromversorgung, 38](#page-37-0) [Systeminformationen, 31](#page-30-3) [Umgebungsbedingungen, 40](#page-39-0) [Video, 32](#page-31-2) [Telefonnummern, 77](#page-76-1) [Treiber, 57](#page-56-2) Drivers and [Utilities-Datenträger, 66](#page-65-3) [Identifizieren, 57](#page-56-3) [Neu installieren, 57](#page-56-1) [Zurücksetzen auf eine frühere](#page-57-1)  Version, 58

#### **V**

Verbinden [mit dem Internet, 25](#page-24-0) [Vom Client veranlasster](#page-69-2)  Remote-Zugriff, 70

#### **W**

Windows Vista [Dell Factory Image Restore, 61](#page-60-0) [neu installieren, 66](#page-65-2) [Programmkompatibilitäts-](#page-53-0)Assistent, 54 [Systemwiederherstellung, 60](#page-59-0) [Zurückkehren zu einer früheren](#page-57-2)  Gerätetreiberversion, 58 Zurücksetzen von [Gerätetreibern, 58](#page-57-2)

Windows XP [Assistent zum Übertragen von](#page-25-0)  Dateien und Einstellungen, 26 [neu installieren, 66](#page-65-2) [Systemwiederherstellung, 60](#page-59-0) [Windows-Lizenzetikett, 67](#page-66-5)

### **U**

[Übertragen der Daten auf einen](#page-25-0)  neuen Computer, 26 Updates [Software und Hardware, 55](#page-54-1)